## **Eee PC Manuel de l'utilisateur Édition Windows® XP Eee PC T91**

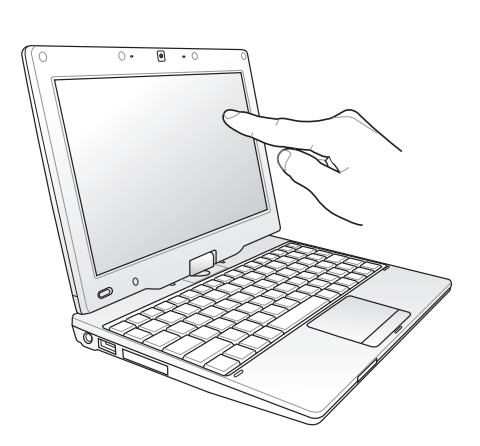

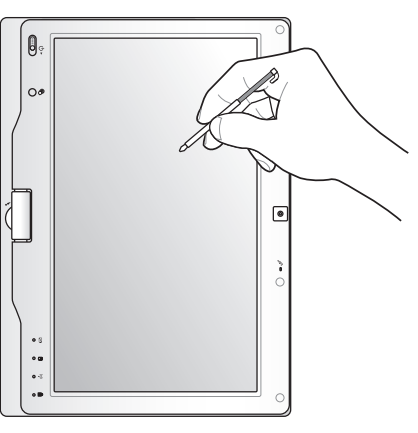

15G06Q142041

F4801

### Table des matières

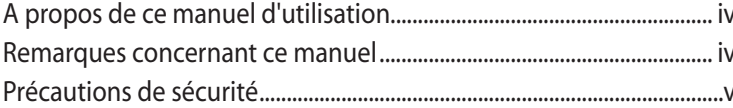

#### Chapitre 1 : Présentation des éléments du Eee PC

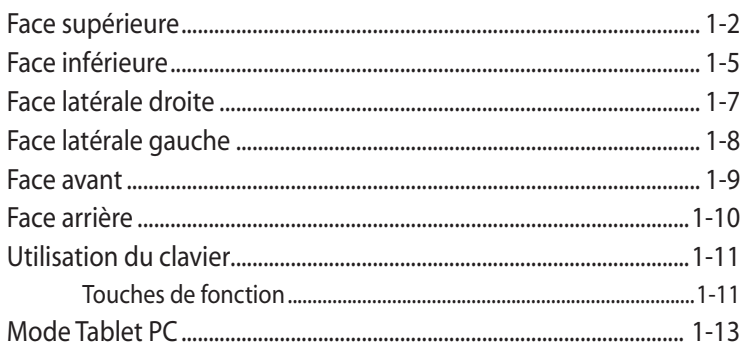

#### Chapitre 2: Mise en route

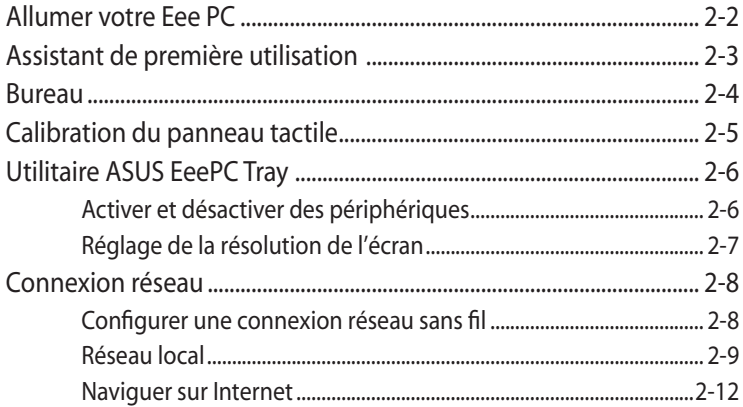

#### **Chapitre 3: Utiliser le Eee PC**

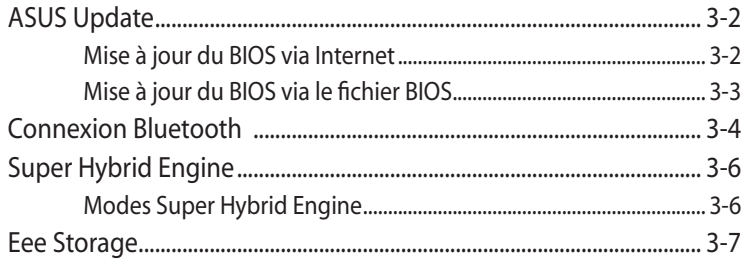

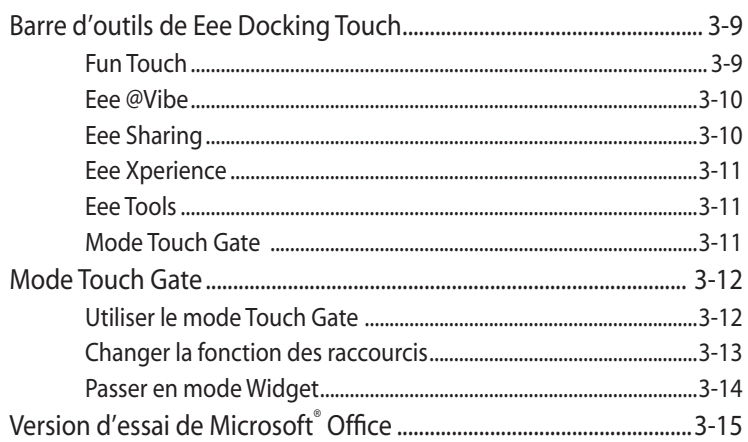

#### Chapitre 4 : DVD de support et restauration du système

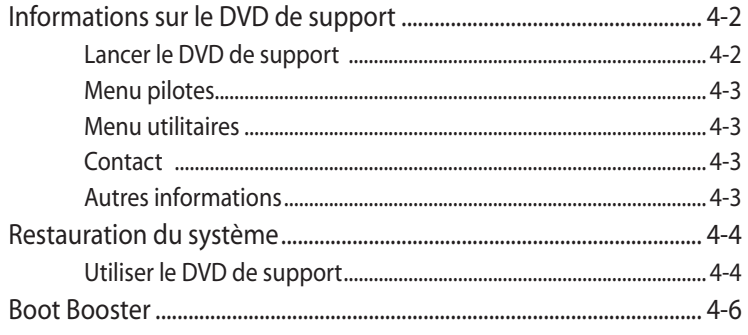

#### **Appendice**

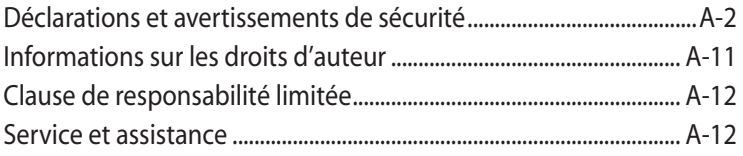

### **A propos de ce manuel d'utilisation**

Vous êtes en train de lire le manuel d'utilisation du Eee PC. Ce manuel d'utilisation fournit des informations sur la façon d'utiliser le Eee PC. Les principales parties de ce manuel d'utilisation sont les suivantes :

- **1. Présentation des éléments du Eee PC** Fournit des informations sur les composants du Eee PC.
- **2. Mise en route** Fournit des informations sur la mise en route du Eee PC.
- **3. Utiliser votre Eee PC** Fournit des informations sur l'utilisation des utilitaires du Eee PC.
- **4. DVD de support et restauration du système** Fournit des informations sur le DVD de support et sur la récupération du système.
- **5. Appendice**

Vous donne des instructions liées à la sécurité.

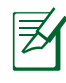

Les applications réellement fournies varient selon les modèles et les secteurs géographiques. Il peut y avoir des différences entre votre Eee PC et les images indiquées dans le présent manuel. Veuillez considérer que votre Eee PC est correct.

### **Remarques concernant ce manuel**

Quelques remarques et alertes sont utilisées au cours de ce quide, afin de vous aider à effectuer certaines tâches en toute sécurité. Ces remarques ont différents degrés d'importance, comme suit :

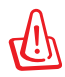

**ALERTE !** Informations importantes devant être respectées pour un fonctionnement en toute sécurité.

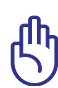

**IMPORTANT !** Informations vitales devant être impérativement respectées pour éviter d'endommager les données, les composants ou les personnes.

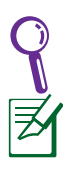

**ASTUCE** : Astuces pour réaliser les tâches.

**REMARQUE** : Informations relatives aux situations particulières.

### **Précautions de sécurité**

Les précautions de sécurité ci-dessous allongent la durée de vie du Eee PC. Suivez toutes les précautions et instructions suivantes. Pour tout autre question relative à la maintenance, n'hésitez pas à vous adresser à une personne qualifiée. N'utilisez pas de cordons électriques, d'accessoires ou autres périphériques endommagés. N'utilisez pas de solvants forts tels que des diluants, du benzène ou autres produits chimiques sur ou près de la surface du Eee PC.

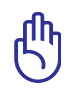

Avant de nettoyer votre Eee PC, débranchez l'alimentation et enlevez le(s) bloc(s) batterie(s). Essuyez le Eee PC à l'aide d'une éponge cellulosique ou d'une peau de chamois imbibée d'une solution détergente non abrasive et de quelques gouttes d'eau chaude en enlevant l'excès d'humidité avec un chiffon sec.

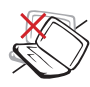

NE le placez PAS sur une surface de travail irrégulière ou instable. Si le boîtier est endommagé, adressez-vous à un professionnel.

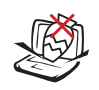

NE placez PAS et ne faites pas tomber d'objets audessus et n'insérez pas de corps étranger dans le Eee PC.

NE l'exposez PAS à un aimant ou à des champs magnétiques forts.

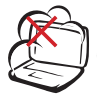

NE l'exposez PAS à des environnements sales ou poussiéreux. NE l'utilisez PAS lors d'une fuite de gaz.

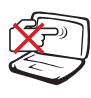

Ne touchez PAS et n'appuyez PAS sur l'écran d'affichage. Ne rangez pas le Eee PC avec de petits éléments qui pourraient le rayer ou y pénétrer.

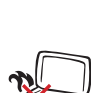

NE laissez PAS le Eee PC sur vos genoux ou sur une autre partie du corps, afin d'éviter l'inconfort voire les blessures résultant d'une exposition à la chaleur.

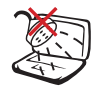

NE l'exposez PAS à des liquides, à la pluie ou à l'humidité. N'utilisez PAS le modem pendant les orages.

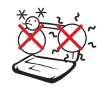

Conditions climatiques : ce Eee PC Ne doit PAS être utilisé à des températures de moins de 5°C (41°F) et de plus de 35°C (95°F).

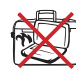

NE transportez PAS et ne couvrez pas le Eee PC lorsqu'il est allumé, avec des matériaux qui réduiraient la circulation d'air, telle qu'une pochette de transport.

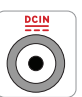

Paramètres d'alimentation : référez-vous à l'étiquette située sous le Eee PC et assurez-vous que l'adaptateur électrique est conforme à ces valeurs.

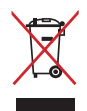

NE mettez PAS le Eee PC au rebut avec les déchets municipaux. Ce produit a été conçu pour permettre une réutilisation et un recyclage appropriés des pièces. Le symbole représentant une benne barrée indique que le produit (équipement électrique, électronique et ou contenant une batterie au mercure) ne doit pas être mis au rebut avec les déchets municipaux. Consultez les réglementations locales pour la mise au rebut des produits électroniques.

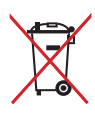

NE METTEZ PAS la batterie au rebut avec les déchets municipaux. Le symbole représentant une benne barrée indique que la batterie ne doit pas être mise au rebut avec les déchets municipaux.

### **Précautions de transport**

Pour transporter votre Eee PC, vous devez l'éteindre et **débrancher tous les périphériques externes afin d'éviter d'endommager les connecteurs.**La tête du disque dur se rétracte lorsque l'alimentation est éteinte afin d'éviter de rayer la surface du disque dur lors du transport. **Vous ne devez donc pas transporter votre Eee PC lorsque que celui-ci est allumé.** Rabattez complètement la partie supérieure pour protéger le clavier et l'écran.

La surface du Eee PC peut facilement se ternir si elle n'est pas bien entretenue. Veillez à ne pas frotter ou gratter les surfaces en transportant votre Eee PC. Vous pouvez mettre votre Eee PC dans une sacoche pour le protéger de la saleté, de l'eau, des chocs et des éraflures.

### **Charger les batteries**

Si vous comptez utiliser l'alimentation sur batterie, assurez-vous d'avoir complètement rechargé le bloc batterie, ainsi que tout bloc batterie optionnel, avant d'entreprendre de longs voyages. Remarque : l'adaptateur électrique charge le bloc batterie lorsqu'il est branché sur l'ordinateur et sur une source d'alimentation. N'oubliez pas que le chargement de la batterie est plus long lorsque le Eee PC est en cours d'utilisation.

N'oubliez pas de charger complètement la batterie (pendant au moins 8 heures) avant la première utilisation et lorsqu'elle est déchargée, afin de prolonger sa durée de vie. La batterie atteint sa capacité maximale après plusieurs cycles de rechargement.

### **Précautions durant le transport aérien**

Contactez votre compagnie aérienne si vous voulez utiliser le Eee PC à bord d'un avion. La plupart des compagnies aériennes émettent des restrictions concernant l'utilisation d'appareils électroniques. Cependant, elles permettent l'utilisation de ces appareils hors des phases de décollage et d'atterrissage.

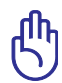

Il existe trois principaux types de dispositifs de sécurité pour les aéroports : le détecteur à rayons X (utilisé pour les éléments placés sur le tapis roulant), les portiques de détection magnétique (utilisés sur les personnes qui traversent le poste de sécurité) et les détecteurs magnétiques portables (dispositifs portables utilisés sur les personnes ou sur des objets particuliers). Vous pouvez faire passer votre Eee PC et ses disquettes dans les détecteurs à rayons X des aéroports. Cependant, il est recommandé de ne pas faire passer votre Eee PC ni ses disquettes via les portiques de détection magnétique, ni de les exposer aux détecteurs portables.

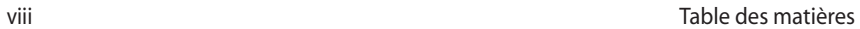

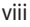

**Face supérieure**

**Face inférieure**

**Face latérale droite**

**Face latérale gauche**

**Face avant**

**Face arrière**

**Utilisation du clavier**

**Mode Tablet PC**

# **éléments du Eee PC Présentation des**

### **Face supérieure**

Référez-vous au diagramme ci-dessous pour identifier les composants de votre Eee PC.

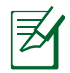

L'apparence de la face supérieure peut varie en fonction du modèle.

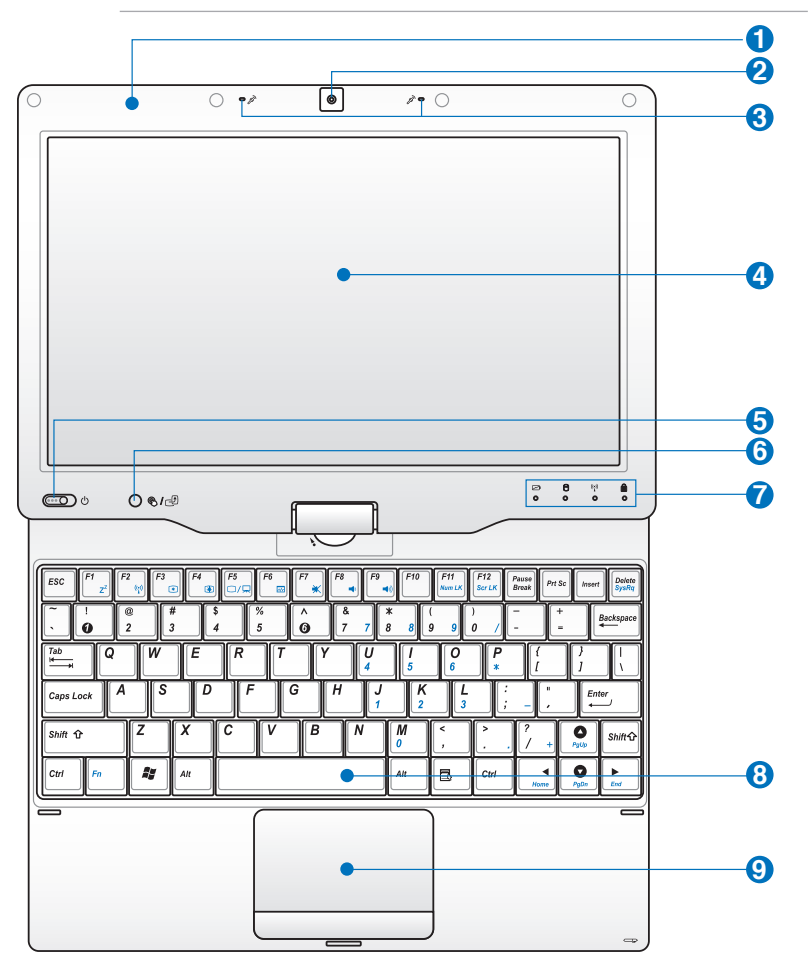

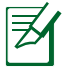

Le clavier varie en fonction des pays.

**1**

#### **Antenne GPS (dissimulé, selon le modèle)**

L'antenne Global Positioning System (GPS) intégrée permet de transformer votre Eee PC en un système de navigation portable.

#### **Caméra intégrée 2**

#### **Microphone matriciel (Intégré) 3**

Le son offert par le microphone matriciel intégré est plus fluide et sans écho comparé aux microphones traditionnels.

#### **Ecran tactile 4**

L'écran tactile vous permet de faire fonctionner votre Eee PC par commande tactile ou au moyen du stylet fourni.

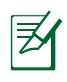

Ne laissez pas reposer la paume de vos mains sur l'écran afin d' assurer un fonctionnement normal de l'écran tactile.

#### **5 Interrupteur d'alimentation**

Le bouton d'alimentation permet l'allumage et l'extinction du portable ainsi que la sortie du mode veille. Appuyez une fois sur le bouton d'alimetation pour allumer le Eee PC et maintenez-le enfoncé pour l'éteindre. Le bouton d'alimentation ne fonctionne que lorsque l'écran est ouvert.

#### **Indicateur d'alimentation**

L'indicateur d'alimentation s'allume lorsque le Eee PC est allumé et clignote lorsque le Eee PC est en mode Save-to-RAM (Suspendu). Le témoin est éteint lorsque le Eee PC est éteint.

#### **6 / Touche Accueil**

Appuyez brièvement sur cette touche pour lancer l' interface de l'écran tactile Touch Gate. Maintenez cette touche enfoncée pour prévisualiser la rotation du bureau, puis relâchez la touche pour arrêter la rotation du bureau.

#### **7**

#### **Indicateur d'état**

#### **Indicateur de charge batterie**

L'indicateur de charge batterie (DEL) indique l'état de l'alimentation batterie comme suit :

#### **Sous tension / Mode veille**

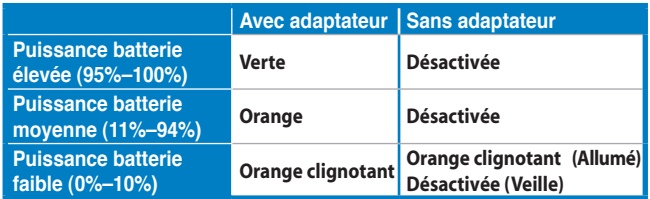

#### **Hors tension**

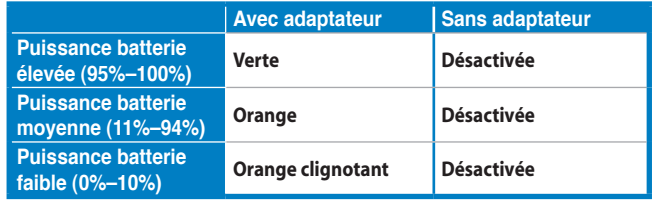

#### **Indicateur du périphérique de stockage**

L'indicateur du périphérique de stockage clignote lorsque des données sont écrites ou lues sur/depuis le périphérique de stockage.

#### **Indicateur Sans fil / Bluetooth**

Ceci ne s'applique que sur les modèles avec réseau sans fil/Bluetooth intégré. Lorsque le réseau sans fil/ Bluetooth intégré est activé, le témoin s'allume.

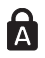

#### **Indicateur de verrouillage de majuscules**

Indique que le verrouillage des majuscules [Verr. Maj.] est activé quand il est allumé.

#### **8 Clavier**

Le clavier offre des touches de grandes tailles avec une amplitude confortable (profondeur à laquelle les touches peuvent être enfoncées) et un repose-poignet pour les deux mains.

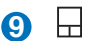

#### **Touchpad et boutons**

Le touchpad et ses boutons constituent un dispositif de pointage offrant les mêmes fonctions qu'une souris d'ordinateur de bureau. Des manipulations à plusieurs doigts sont disponibles pour faciliter la navigation sur Internet et autres documents.

### **Face inférieure**

Référez-vous au diagramme ci-dessous pour identifier les composants de votre Eee PC.

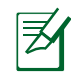

L'apparence de la face inférieure peut varier en fonction du modèle.

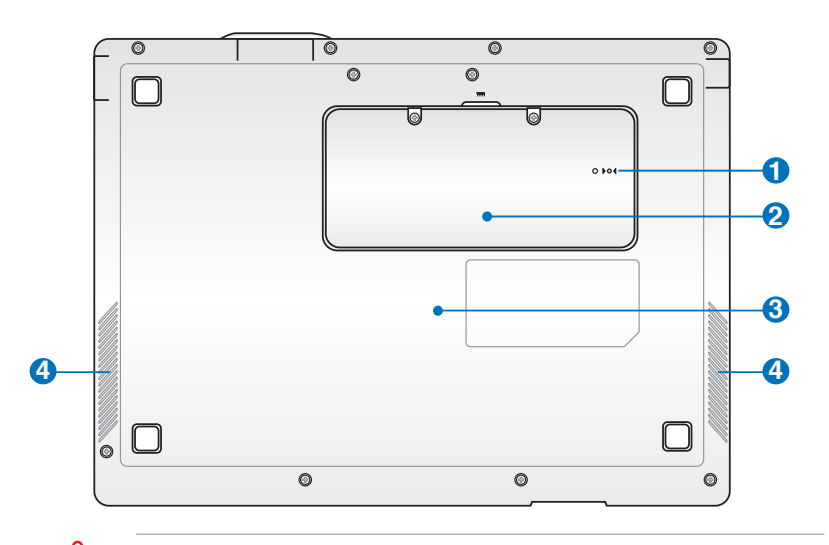

La face inférieure du Eee PC peut devenir très chaude. Faites attention en manipulant le Eee PC lorsqu'il est en fonctionnement ou lorsqu'il l'a été récemment. Les températures élevées sont normales pendant la charge ou le fonctionnement. NE l'utilisez PAS sur une surface souple tel qu'un lit ou un canapé pouvant obstruer les orifices de ventilation. NE METTEZ PAS LE Eee PC SUR VOS GENOUX OU UNE AUTRE PARTIE DU CORPS, AFIN D'ÉVITER LES BLESSURES RÉSULTANT D'UNE EXPOSITION À LA CHALEUR.

#### **1 Bouton de réinitialisation (Urgence)**

Si votre système d'exploitation ne peut s'éteindre ou redémarrer correctement, maintenez enfoncé le bouton de réinitialisation avec une épingle ou un trombone déplié pour redémarrer le Eee PC.

**2**

#### **THE Compartiment de mémoire**

Le module de mémoire est fixé dans un compartiment dédié.

#### **Bloc batterie encastré 3**

Le bloc batterie encastré se recharge automatiquement lorsqu'il est relié à une source d'alimentation et maintient le Eee PC sous tension lorsque l'alimentation n'est pas branchée. Vous pouvez ainsi l'utiliser lors de déplacements temporaires entre différents lieux. L'autonomie de la batterie varie en fonction de l'utilisation et des caractéristiques du Eee PC.

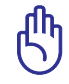

**4**

Le bloc batterie encastré doit être remplacé uniquement par technicien qualifé.

#### **Système de haut-parleurs audio**

### **Face latérale droite**

Référez-vous au diagramme ci-dessous pour identifier les composants de votre Eee PC.

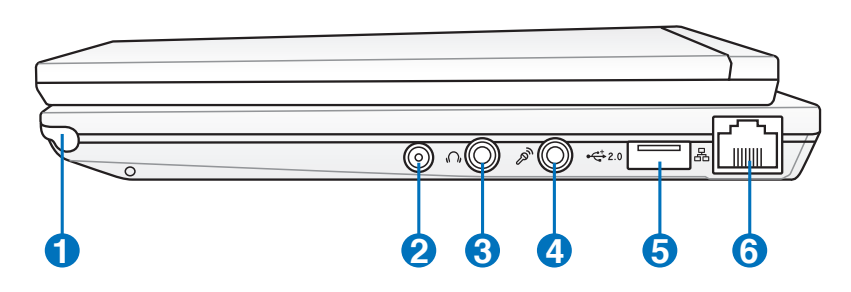

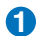

#### **Compartiment du stylet**

Le compartiment du stylet de l'écran tactile permet de ranger le stylet.

#### **2 Entrée antenne (selon le modèle)**

L'entrée antenne est destinée à un signal radio TV et peut être utilisée avec l'antenne TV numérique fournie.

### **3 Connecteur de sortie pour casque audio**

La sortie casque stéréo de 1/8" (3.5 mm) relie le signal de sortie audio du Eee PC à des haut-parleurs amplifiés ou un casque audio. L'utilisation de cette sortie désactive automatiquement les haut-parleurs intégrés.

#### **Entrée microphone 4**

L'entrée microphone permet de brancher le microphone utilisé pour Skype, les communications vocales ou les simples enregistrements audio.

#### **Port USB (2.0/1.1) 5**

#### <mark>6</mark> 品 Port LAN

Le port LAN RJ-45 à 8 broches (10/100M bits) prend en charge un câble Ethernet standard pour le raccordement à un réseau local. Le connecteur intégré permet une utilisation pratique sans adaptateur supplémentaire.

### **Face latérale gauche**

Référez-vous au diagramme ci-dessous pour identifier les composants de votre Eee PC.

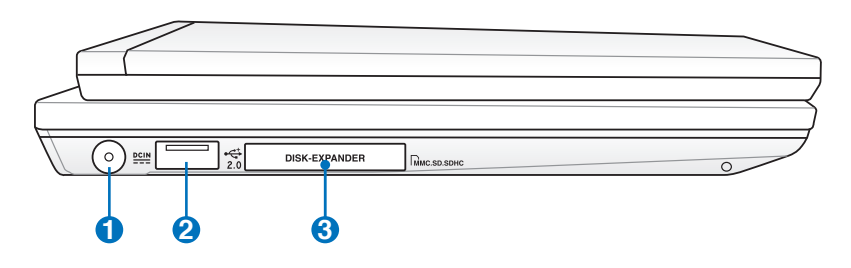

#### **Entrée d'alimentation (DC) 1**

L'adaptateur d'alimentation fourni convertit l'alimentation CA en CC pour être utilisée sur cette prise. L'alimentation fournie par cette prise alimente le Eee PC et recharge le bloc batterie interne. Pour éviter d'endommager le Eee PC et son bloc batterie, utilisez toujours l'adaptateur secteur fourni.

ATTENTION : PEUT DEVENIR CHAUD OU BRULANT EN COURS D'UTILISATION. ASSUREZ-VOUS DE NE PAS COUVRIR L'ADAPTATEUR ET DE LE MAINTENIR À DISTANCE DE VOTRE CORPS.

#### **2 Port USB (2.0/1.1)**

#### **3 Fente d'extension**

La fente d'extension embarquée permet d'augmenter la capacité du disque système au moyen de cartes mémoire MMC/SD/SDHC.

### **Face avant**

Référez-vous au diagramme ci-dessous pour identifier les composants de votre Eee PC.

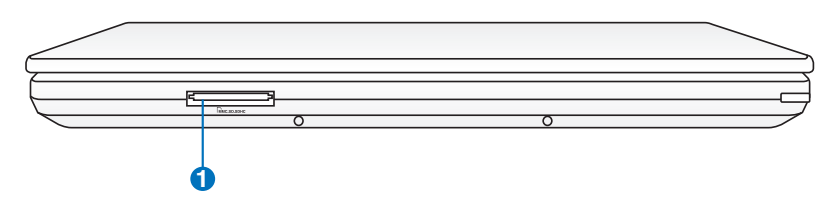

#### $\mathbf{U} \mid_{\mathsf{M}}$  Fente pour carte mémoire

Le lecteur de cartes mémoires intégré permet de lire les cartes MMC/SD/SDHC.

### **Face arrière**

Référez-vous au diagramme ci-dessous pour identifier les composants de votre Eee PC.

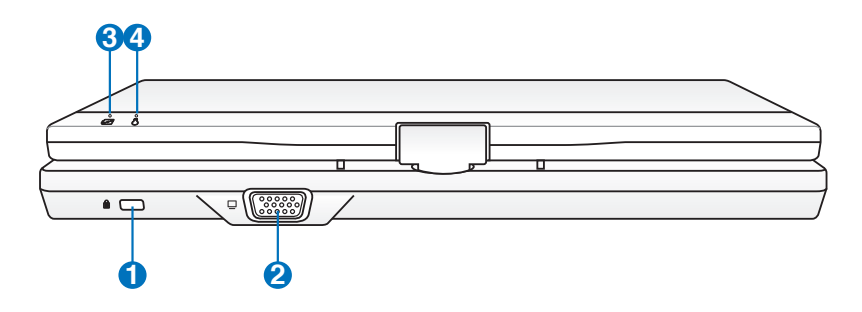

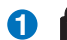

#### **1 Port de sécurité Kensington®**

Le port pour verrou Kensington® permet de sécuriser le Eee PC grâce aux câbles Kensington® destinés à la sécurité des PC portables. Ces produits consistent généralement en un câble et un verrou métallique permettant d'attacher le portable à un objet fixe.

#### **Sortie affichage (Moniteur)**

Le port 15 broches D-sub supporte tous les périphériques compatibles VGA tels que les moniteurs et les projecteurs qui permettent le visionnage à une plus grande échelle.

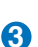

**2**

**4**

#### **Indicateur de charge batterie**

L'indicateur de charge batterie (DEL) indique l'état de l'alimentation de la batterie. Référez-vous aux tableaux descriptifs des indicateurs lumineux situés aux pages 1-3 et 1-4.

#### **Indicateur d'alimentation**

L'indicateur d'alimentation indique que le Eee PC est allumé, il clignote lorsque le portable est en mode Suspend to-RAM (Veille). Ce témoin est éteint lorsque le Eee PC est éteint.

### **Utilisation du clavier**

### **Touches de fonctions spéciales**

Cette section définit les touches de raccourcis colorées du clavier du Eee PC. Les commandes colorées ne sont accessibles qu'en appuyant d'abord et en maintenant la touche de fonction, tout en appuyant ensuite sur une touche dotée d'une commande colorée. Plusieurs icônes de fonction apparaissent dans la zone de notification après activation.

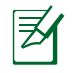

Les emplacements des touches de raccourcis sur les touches de fonctions peuvent varier en fonction des modèles, mais les fonctions restent les mêmes. Suivez les icônes lorsque les emplacements des touches de raccourcis ne correspondent pas au manuel.

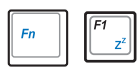

 **Icône zzZ (F1)** : pour mettre le Eee PC en veille (Save-to-RAM).

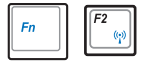

 **Tour radio (F2)** : modèles sans fil seulement : bascule le réseau sans fil interne ou le Bluetooth (sur certains modèles) sur MARCHE ou ARRÊT avec affichage sur écran. Lorsqu'il est activé, le témoin sans fil correspondant s'allume.

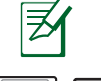

Le réglage par défaut est WLAN ACTIVE/Bluetooth DESACTIVE.

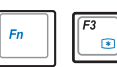

 **Icône de soleil couchant (F3) :** réduit la luminosité de l'écran.

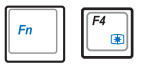

 **Icône de soleil levant (F4) :** augmente la luminosité de l'écran.

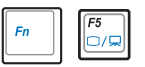

 **Icônes LCD/Moniteur (F5):** bascule de l'écran du Eee PC à un moniteur externe dans l'ordre suivant : LCD Only -> CRT Only (moniteur externe) -> LCD + CRT Clone -> LCD + CRT Extended.

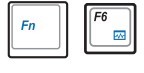

 **Icône du gestionnaire des tâches (F6):** lance le Gestionnaire de tâches pour afficher le processus de l'application ou arrêter des applications.

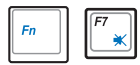

 **Icône de haut-parleur barrée d'une croix (F7)** : coupe les haut-parleurs.

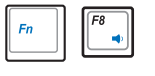

 **Icône de volume bas (F8)** : diminue le volume des haut-parleurs.

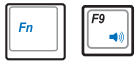

 **Icône de volume haut (F9)** : augmente le volume des haut-parleurs.

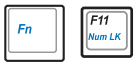

 **Verr Num (F11)** : bascule le pavé numérique (verrouillage des chiffres) sur MARCHE ou ARRÊT. Permet l'utilisation d'une plus grande partie du clavier pour la saisie des nombres.

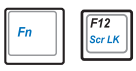

 **Arrêt Défil (F12) :** bascule "Arrêt Défil" sur MARCHE et Désactivé. Permet l'utilisation d'une plus grande partie du clavier pour la navigation entre les cellules.

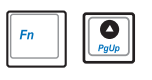

 **Pg Ht (**↑**) :** appuyez pour faire défiler un document ou une page Web vers le haut.

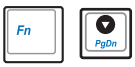

**Pg Bas** (↓) : appuyez pour faire défiler un document ou une page Web vers le bas.

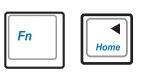

 **Accueil (**←**) :** appuyez pour déplacer le pointeur au début de la ligne.

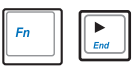

**Fin** (→): appuyez pour déplacer le pointeur à la fin de la ligne.

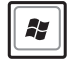

**Icône Windows :** affiche le menu Démarrer.

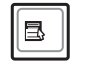

**Menu avec icône de pointeur :** active le menu des propriétés. Le résultat est le même que lorsque vous cliquez avec le bouton droit de la souris/du touchpad sur un objet.

### **Mode Tablet PC**

Vous trouverez ci-dessous des illustrations sur l'utilisation de la fonction tablet PC.

1. Maintenez fermement les bords du Eee PC, puis ouvrez l'écran dans un angle de 90°, comme indiqué sur la figure ci-dessous.

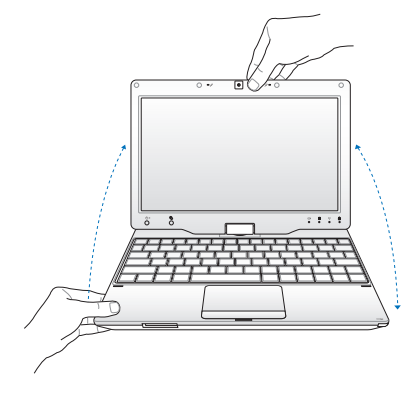

3. Refermez l'écran. 4. Maintenez enfoncée la

2. Faites pivoter l'écran dans le sens des aiguilles d'une montre dans un angle de 180°.

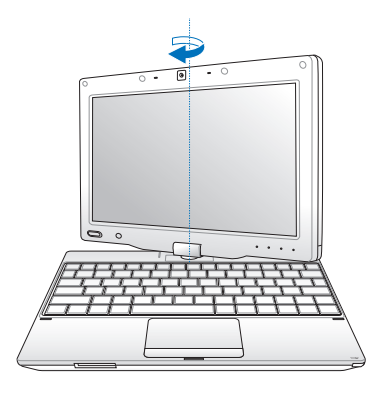

touche **Home** ( $\textcircled{\scriptsize\textcircled{\tiny\textcircled{\tiny\textcirc}}}$ / $\textcircled{\scriptsize\textcircled{\tiny\textcircled{\tiny\textcirc}}}$ ) pour prévisualiser la rotation du bureau, puis relâchez cette touche pour arrêter la rotation du bureau.

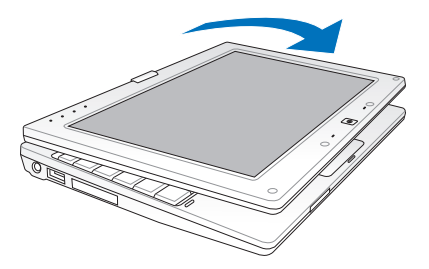

Certaines applications peuvent ne pas fonctionner correctement lorsque le bureau est tourné dans un angle de 90° ou 270°.

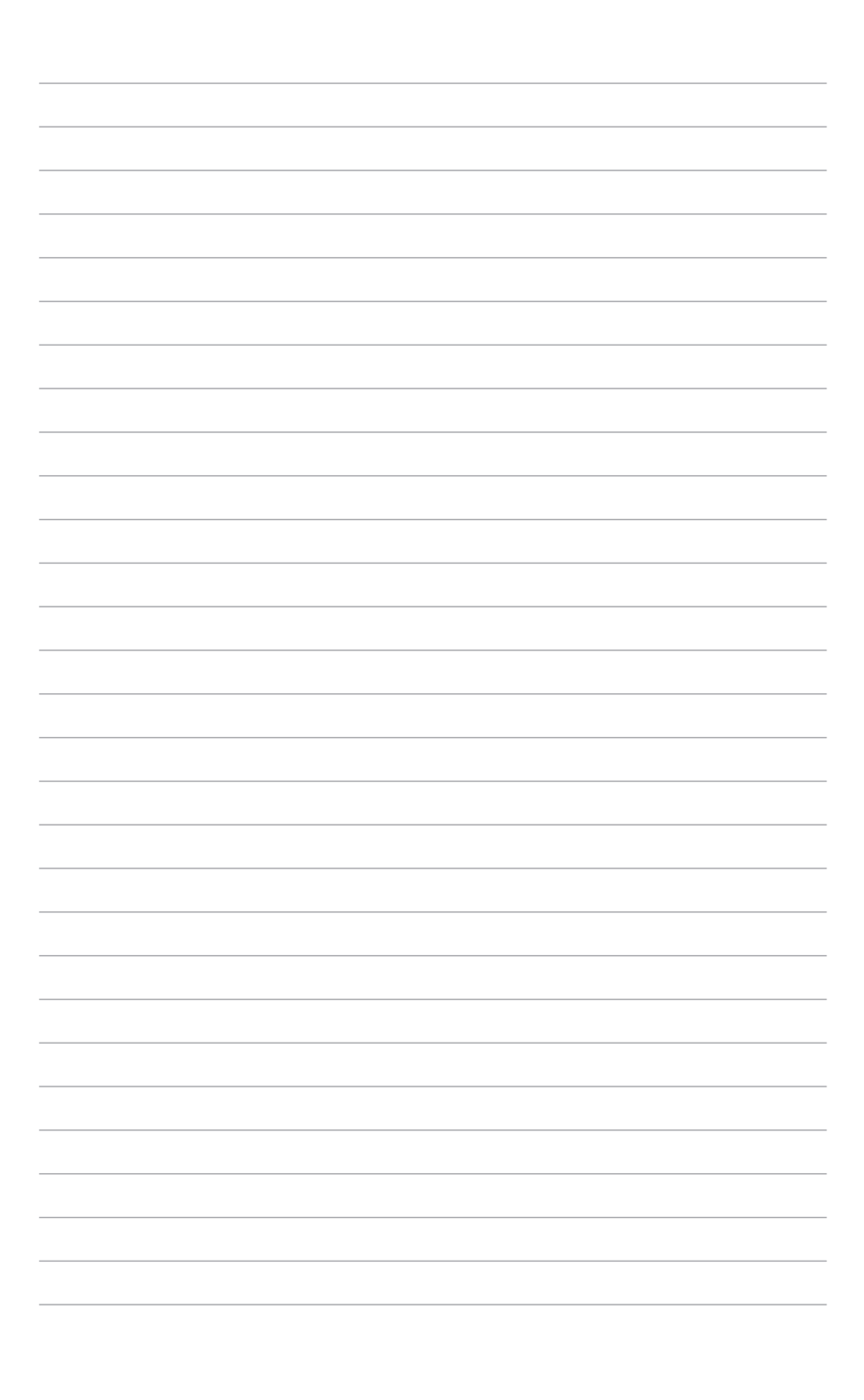

**Allumer votre Eee PC**

**Assistant de première utilisation**

**Bureau**

**Calibration de l'écran tactile**

**Utilitaire ASUS EeePC Tray**

**Connexion réseau**

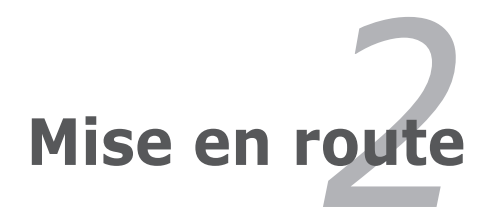

### **Allumer votre Eee PC**

Voici quelques instructions rapides pour utiliser votre Eee PC.

- **1. Branchez l'adaptateur secteur**
- **2. Allumez le Eee PC**

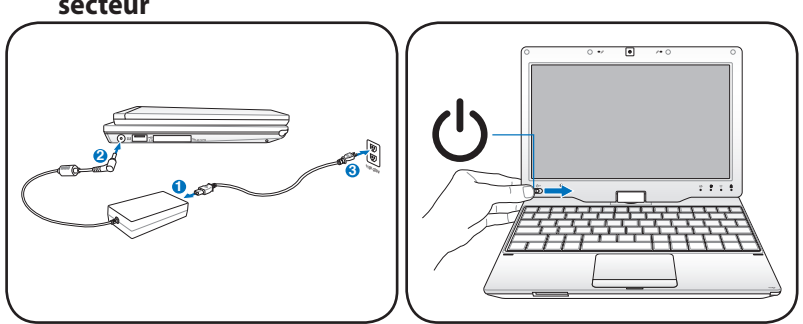

- Des dégâts peuvent survenir si vous utilisez un adaptateur différent pour alimenter le Eee PC. Vous pouvez endommager à la fois le(s) bloc(s) batterie(s) et le Eee PC si vous utilisez un adaptateur AC-DC défaillant.
- Veillez à ne pas ouvrir au maximum l'écran car cela pourrait endommager les charnières ! Ne soulevez jamais le Eee PC par son écran !
- N'utilisez que des blocs batteries et des adaptateurs secteur fournis avec ce Eee PC ou spécialement approuvés par le fabricant ou le détaillant pour une utilisation avec le Eee PC. La tension de sortie de cet adaptateur est +12 Vdc, 3 A.

N'oubliez pas de charger complètement la batterie avant la première utilisation et à chaque fois qu'elle est déchargée afin de prolonger sa durée de vie.

### **Assistant de première utilisation**

Pour la première utilisation de votre Eee PC, l'assistant de Windows se lance automatiquement et vous guide dans la configuration de vos préférences et de certaines informations de base.

Suivez les instructions de l'assistant pour terminer l'initialisation :

- 1. Le message de **Bienvenue** apparaît. Cliquez sur **Suivant** pour continuer.
- 2. Choisissez les réglages système en spécifiant la zone où vous vous trouvez, la langue que vous utilisez, ainsi que le clavier que vous utilisez. Cliquez sur **Suivant** pour continuer.

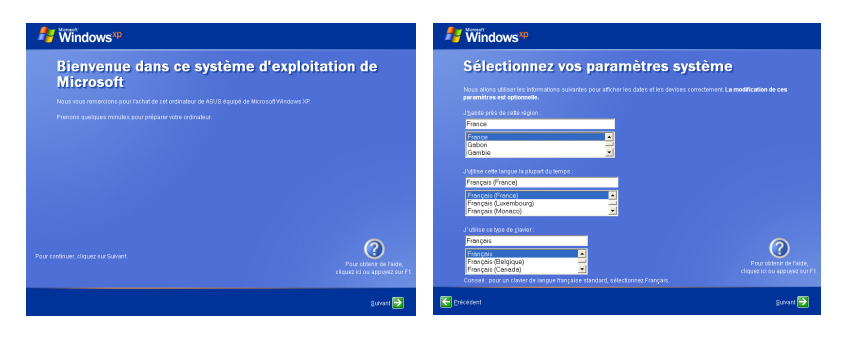

- 3. Choisissez le fuseau horaire où vous vous situez et cliquez sur **Suivant** pour continuer.
- 4. Lisez le contrat licence d'utilisateur final et cliquez sur **Oui, j'accepte**. Cliquez sur **Suivant** pour continuer.

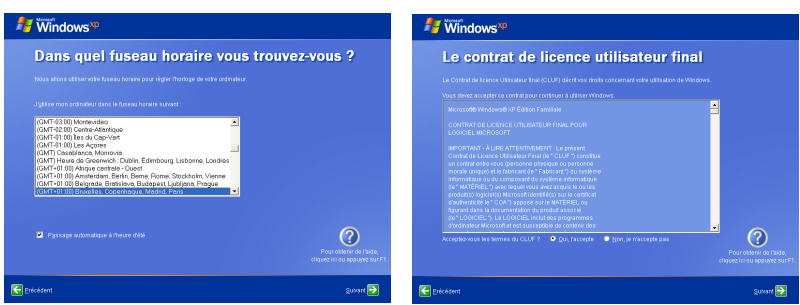

- 5. Cliquez sur **M'aider à protéger mon ordinateur en activant les mises à jour automatiques** afin d'obtenir les dernière mises à jour importantes, et cliquez sur **Suivant** pour continuer.
- 6. Saisissez le nom de votre ordinateur dans la case **Nom de l'ordinateur** et cliquez sur **Suivant** pour continuer.

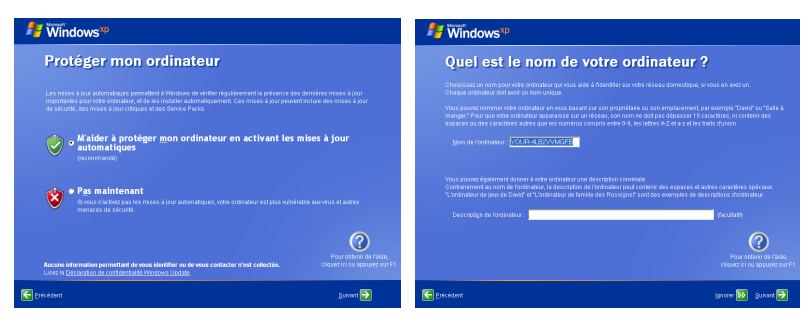

7. Suivez les instructions à l'écran pour vous enregistrer auprès de Microsoft et finissez l'initialisation.

### **Bureau**

Il existe plusieurs raccourcis sur le bureau. Double-cliquez dessus pour lancer les applications correspondantes et entrer dans les dossiers spécifiés. Certaines applications apparaissent sous la forme d'icônes miniatures dans la zone de notification.

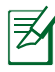

L'apparence du bureau peut varier selon les différents modèles.

### **Calibration de l'écran tactile**

Vous pouvez utiliser l'écran tactile du Eee PC pour contrôler le système, comme si vous utilisiez un toupad ou une souris classique. Suivez les étapes suivantes pour calibrer l'écran tactile.

- 1. Cliquez sur **Démarrer > Programmes > Touch Panel Tool > Touch Panel Calibration**.
- 2. Plusieurs symboles se mettent alors à clignoter à l'écran. Pour calibrer l'écran tactile touchez les symboles clignotant avec le stylet.

Vous pouvez également configurer plus en détail l'écran tactile à l' aide de l'utilitaire **Touch Panel Tool**. Pour lancer cet utilitaire, cliquez sur **Démarrer > Programmes > > Touch Panel Tool > Touch Panel Tool**.

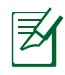

L'écran tactile de votre Eee PC fournit une émulation de la fonction du bouton droit d'une souris. Pour utiliser cette fonction, laissez votre doigt appuyé sur l'écran pendant quelques secondes puis retirez votre doigt.

### **Utilitaire ASUS EeePC Tray**

L'utilitaire ASUS EeePC Tray pré-installé vous permet d'ajuster la résolution de l'écran et d'activer et désactiver certains périphériques afin de réduire la consommation d'énergie.

### **Activer et désactiver des périphériques**

Pour activer ou désactiver des périphériques

1. Faites un clic droit sur l'icône de l'utilitaire ASUS EeePC Tray située dans la zone de notification pour afficher les options disponibles.

**Désactiver le réseau sans fil** : active/désactive la connexion réseau sans fil.

**Désactiver Bluetooth** : active/désactive la connexion Bluetooth.

**Désactiver la caméra** : active/désactive la webcam.

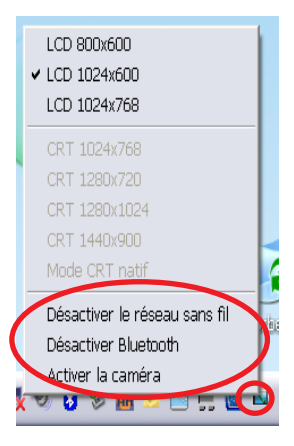

2. Sélectionnez l'option à activer ou désactiver en fonction de vos besoins. Les options non disponibles sont grisées.

### **Réglage de la résolution de l'écran**

Faites un clic droit sur l'icône de l'utilitaire ASUS EeePC Tray située dans la zone de notification pour régler la résolution de l'écran. Choisissez la résolution selon vos besoins.

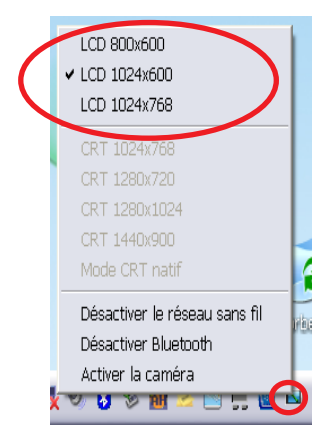

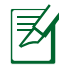

Les options liées aux écrans CRT sont indisponibles lorsqu'aucun moniteur externe n'est branché.

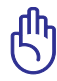

Lorsque le mode d'affichage de votre Eee PC est **CRT uniquement** et que le mode d'alimentation est en **économie d'énergie**, N'utilisez PAS de résolution supérieure à 1024 x 600 pixels. Ceci provoquerait un fonctionnement anormal du moniteur externe.

### **Connexion réseau**

#### **Configurer une connexion réseau sans fil**

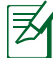

Identifiant FCC : MSQT91NE785H identifiant IC : 3568A-T91NE785H.

1. Double-cliquez sur l'icône de réseau sans fil barrée  $\mathbb{Q}$  dans la zone de notification.

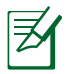

Si l'icône de connexion sans fil ne s'affiche pas dans la zone de notification, activez la fonction LAN sans fil en appuyant sur  $\lVert \frac{F_n}{F_n}\rVert$ 

 $+ \binom{n}{k}$  (<Fn> + <F2>) avant de configurer une connexion réseau sans fil.

2. Sélectionnez depuis la liste, le point d'accès sans fil auquel se connecter, puis cliquez sur **Connecter** pour établir la connexion.

Si vous ne trouvez pas le point d'accès souhaité, cliquez sur **Actualiser la liste** des réseaux dans la panneau de gauche et recherchez de nouveau dans la liste.

- 3. Un mot de passe peut vous être demandé pour vous connecter.
- 4. Une fois la connexion établie, celle-ci s'affiche dans la liste.
- 5. Vous pouvez voir l'icône de réseau sans fil e<sup>n</sup> dans la zone de notification.

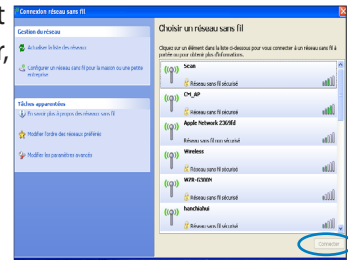

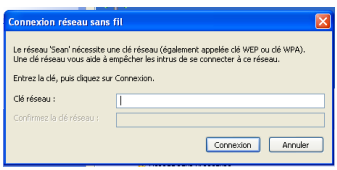

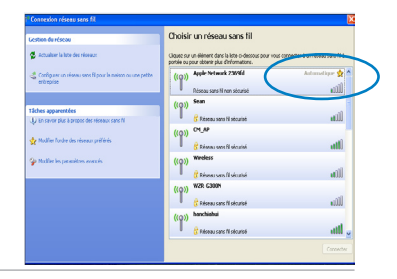

L'icône de connexion sans fil disparaît lorsque vous appuyez sur +  $\binom{F}{f}$  (<Fn> + <F2>) pour désactiver la fonction sans fil.

### **Réseau local**

Pour établir un réseau filaire, suivez les instructions ci-dessous :

## **Utiliser une adresse IP dynamique :**

- 1. Faites un clic droit sur l'icône réseau avec un triangle d'avertissement jaune sur la barre de tâches de Windows® et choisissez **Ouvrir les connexions réseau**.
- 2. Faites un clic droit sur **Connexion au réseau local** et choisissez **Propriétés**.

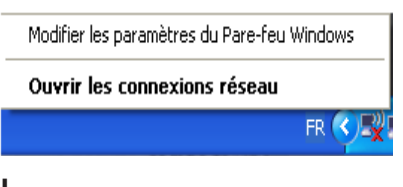

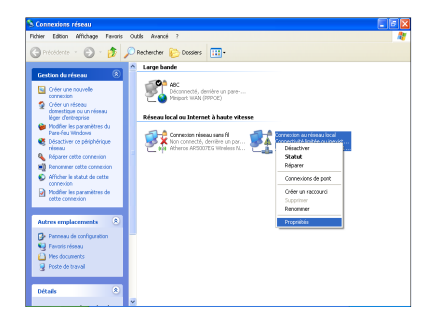

3. Cliquez sur **Protocole Internet (TCP/IP)** et cliquez sur **Propriétés**.

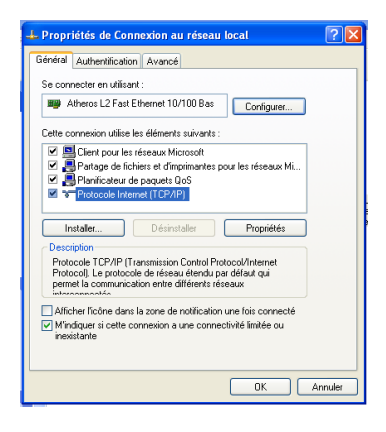

4. Cliquez sur **Obtenir une adresse IP automatiquement** et cliquez sur **OK**.

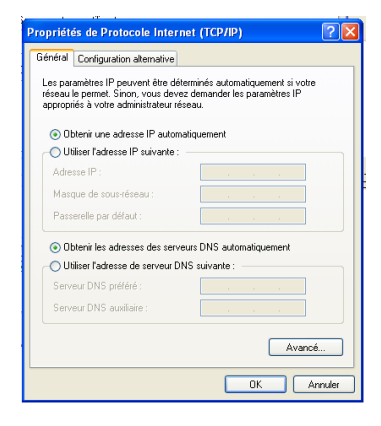

- 5. Cliquez sur **Créer une nouvelle connexion** pour démarrer l'assistant de nouvelle connexion.
	- $0.11$ der (C) **Liver for**  $\mathbb{Z}^n$ .<br>Désaran local on tekemat à hande stiens **Consider Hotel and I.**<br> **A** Non-carried, device up pays. **A discussion in the construction of the construction of the construction of the construction of the construction of the construction of the construction of the con**
- 6. Cliquez sur **Suivant**.

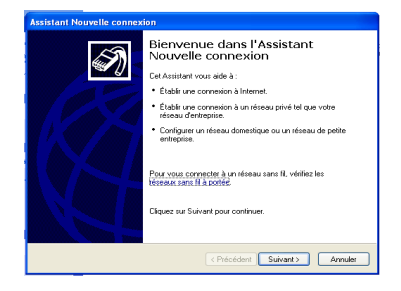

7. Choisissez **Établir une connexion à Internet** et cliquez sur **Suivant**.

#### 8. Choisissez **Configurer ma connexion manuellement**. **Internal Monday Profile Connexion**

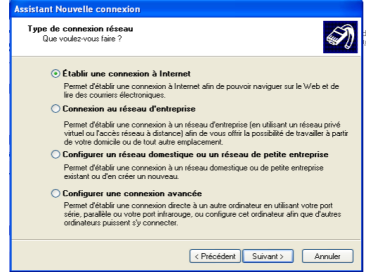

9. Choisissez votre type de connexion et cliquez sur **Suivant**.

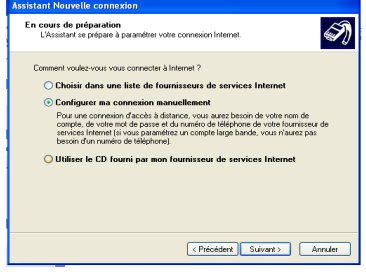

10. Saisissez le nom de votre FAI (Fournisseur d'Accès à Internet) et cliquez sur **Suivant**.

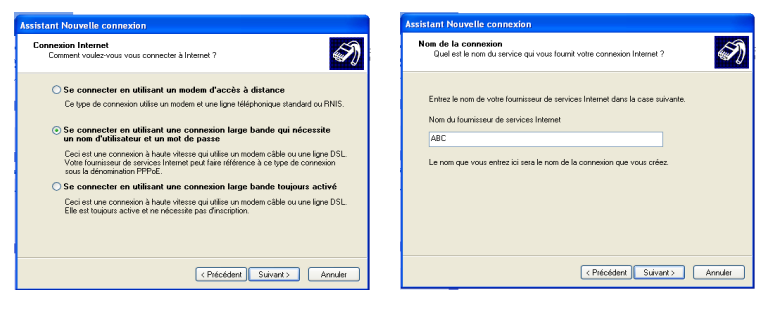

- 11. Saisissez votre identifiant et 12 Cliquez sur **Terminer** pour votre mot de passe. Cliquez sur **Suivant**.
	- $\bigcirc$ mpte de fournisseur de services Internet et un mot de passe, notez ces<br>stysciés dans un endroit sûr. (Si vous avez oublé votte nom de compte<br>de nasse, contecter votes fournisseur de services Internet I **Bound** er le mot de Utiliser ce nom de compte et ce mot de passe lors<br>Internet à partir de cet ordinateur : V Établir cette connexion Internet en tant que co <Précédent Suivant> Annuler
- 13. Saisissez votre identifiant et votre mot de passe. Cliquez sur **Se Connecter** pour vous connecter à Internet.

terminer la configuration.

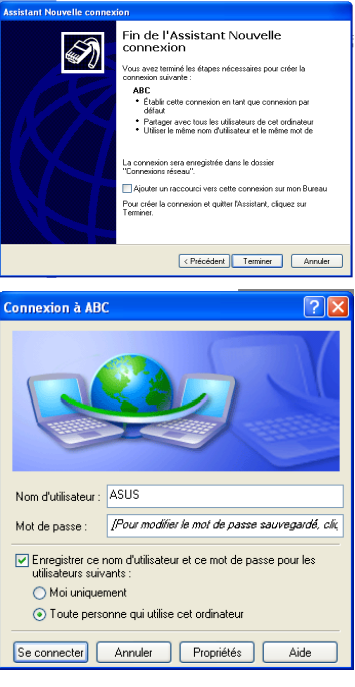

#### **Utiliser une adresse IP statique :**

- 1. Répétez les étapes 1–3 de Utiliser une adresse IP dynamique pour démarrer la configuration du réseau avec une adresse IP statique.
- 2 Cliquez sur **Utiliser l'adresse IP suivante**.
- 3. Saisissez l'adresse IP, le masque de sous-réseau et la passerelle de votre fournisseur d'accès.
- 4. Si besoin, saisissez l'adresse du serveur DNS souhaité et une adresse secondaire.
- 5. Après avoir saisi les valeurs correspondantes, cliquez sur **OK**  pour établir la connexion réseau.

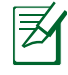

Contactez votre Fournisseur d'Accès à Internet (FAI) si vous avez des problèmes pour vous connecter au réseau.

#### **Naviguer sur Internet**

Après avoir terminé la configuration du réseau, cliquez sur **Internet Explorer** sur le bureau et commencez à vous amuser à surfer. Certaines fonctions de l'écran tactile sont fournies pour faciliter la navigation sur Internet.

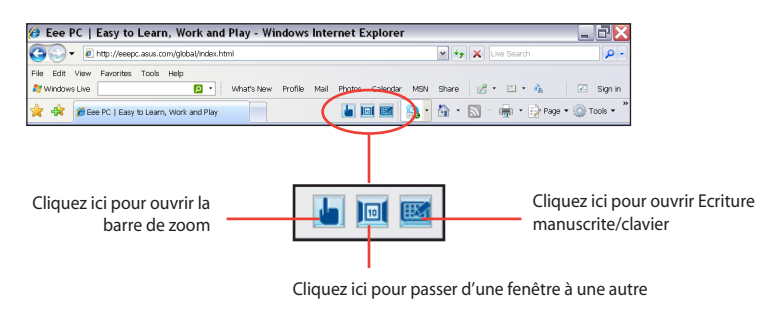

Consultez notre page d'accueil Eee PC (**http://eeepc.asus.com**) pour obtenir les dernières informations et enregistrez-vous sur **http://vip.asus.com** afin de bénéficier d'un service complet pour votre Eee PC.

**ASUS Update Connexion Bluetooth Super Hybrid Engine Eee Storage Barre d'outils de Eee Docking Touch Mode Touch Gate Version d'essai de Microsoft® Office**

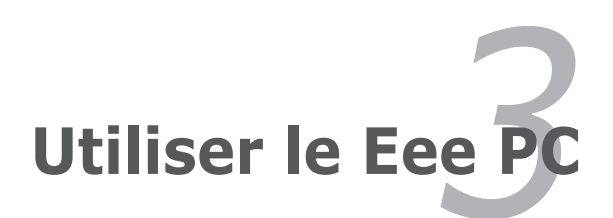

### **ASUS Update**

ASUS Update est un utilitaire qui vous permet de gérer, sauvegarder et mettre à jour le BIOS de la carte mère sous un environnement Windows® . ASUS Update permet de :

- Sauvegarder le BIOS actuel
- Télécharger le dernier BIOS depuis Internet
- Mettre à jour le BIOS depuis un fichier BIOS à jour
- Mettre à jour le BIOS depuis Internet, et
- Voir les informations de version du BIOS.

Cet utilitaire, pré-installé sur votre Eee PC, est également disponible sur le DVD de support inclus dans la boîte de l'Eee PC.

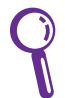

ASUS Update nécessite une connexion Internet via un réseau local ou via un fournisseur d'accès.

### **Mise à jour du BIOS via Internet**

Pour mettre à jour le BIOS depuis Internet :

- 1. Lancez l'utilitaire depuis Windows® en cliquant sur **Démarrer**> **Programmes** > **ASUS** > **ASUSUpdate for Eee PC**> **ASUSUpdate**. La fenêtre principale apparaît.
- $\sigma$ **Street & School** A **Contact Comme ED** Letters Courrier **A** stress Mills Res **B**ough **H** East Chronic m<sup>s</sup>sor **IT's** Livelada
- 2. Choisissez **Mettre à jour le BIOS à par tir d'Internet** dans le menu puis cliquez sur **Suivant**.

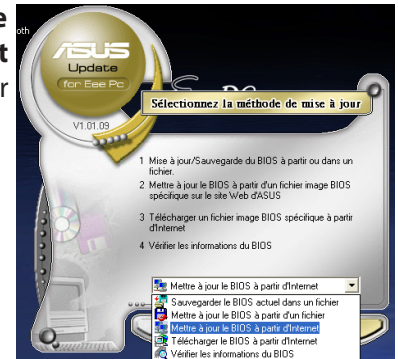

3-2 Chapitre 3 : utiliser le Eee PC

- 3. Choisissez le site FTP ASUS le plus proche de chez vous ou cliquez sur **Auto Select**. Cliquez sur **suivant**.
- 4. Depuis le site FTP, choisissez la version du BIOS à télécharger puis cliquez sur **suivant**.
- 5. Suivez les instructions à l'écran pour terminer la mise à jour.

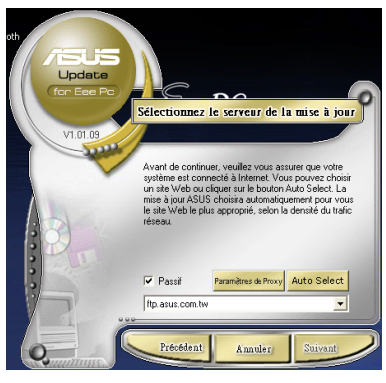

ASUS Update est capable de se mettre à jour depuis Internet. Mettez toujours à jour l'utilitaire pour bénéficier de toutes ses fonctions.

### **Mise à jour du BIOS via le fichier BIOS**

Pour mettre à jour le BIOS via un fichier BIOS :

- 1. Lancez ASUS Update depuis le bureau de Windows® en cliquant sur **Démarrer** > **Programmes** > **ASUS** > **ASUS Update for Eee PC** > **ASUS Update**. La page principale d'ASUS Update apparaît.
- 2. Choisissez **Mettre à jour le BIOS à partir d'un fichier** dans le menu déroulant puis cliquez sur **Suivant**.

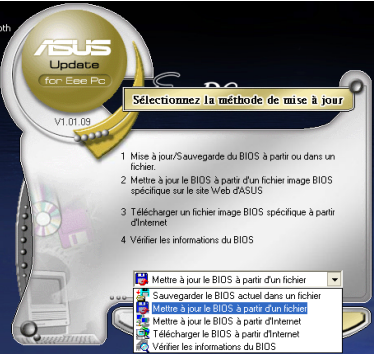

- 3. Localisez le fichier BIOS dans la fenêtre "Ouvrir" puis cliquez sur **Ouvrir**.
- 4. Suivez les instructions affichées à l'écran afin d'effectuer la mise à jour.

### **Connexion Bluetooth**

La technologie Bluetooth supprime le besoin d'utiliser des câbles pour connecter des périphériques intégrant une fonction Bluetooth. Par exemple les PC portables, PC de bureau, téléphones portables et PDA incluent une fonction Bluetooth.

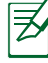

Identifiant Bluetooth FCC : TLZ-BT253 et IC : 6100A-AWBT250.

Pour connecter un périphérique Bluetooth :

- 1. Appuyez de manière répétée sur <Fn> + <F2> jusqu'à ce que **Bluetooth ON** (Bluetooth activé) ou **WLAN & Bluetooth ON** (Réseau sans fil & Bluetooth activé) apparaisse.
- 2. Sur le bureau, cliquez sur **My Bluetooth Places** (Mes emplacements Bluetooth) puis

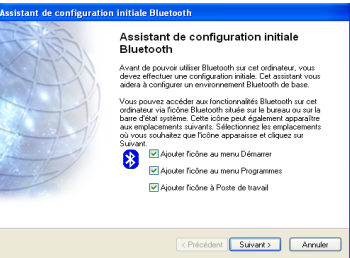

suivez les instructions à l'écran pour terminer l'initialisation. Cliquez sur **Suivant** pour continuer.

3. Nommez votre Eee PC et sélectionnez le type de périphérique. Cliquez sur **Suivant** pour continuer.

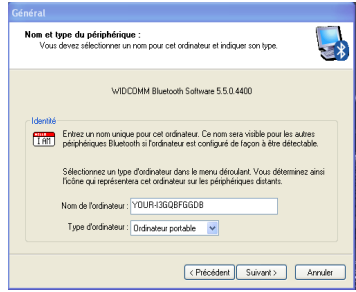

5. Sélectionnez le service désiré dans la liste puis cliquez sur **Suivant** pour continuer.

4. Pour choisir les services Bluetooth du périphérique, cliquez sur **Suivant** pour **CONTINUER.**<br>
Sistant de configuration initiale Bluetooth

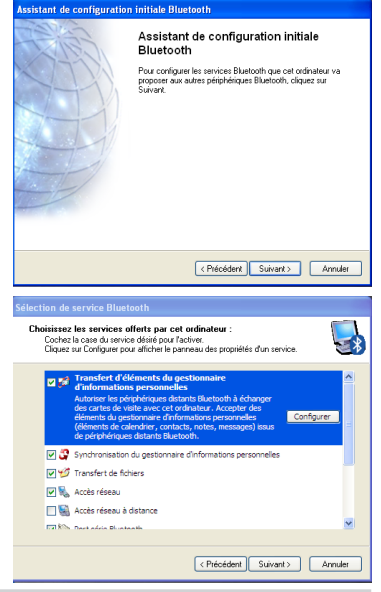

3-4 Chapitre 3 : utiliser le Eee PC

6. Cliquez sur **Suivant** pour configurer la connexion Bluetooth.

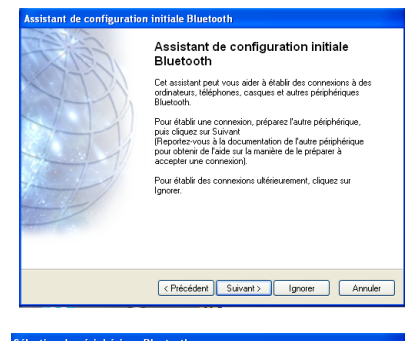

usarun vos yen prins prins<br>California distanti distanti distanti di capitalismi distanti distanti distanti distanti distanti distanti distanti distanti distanti distanti distanti distanti prinsipale distanti pround obtenti 

g

**Execution Contract Contract Contract Contract Contract Contract Contract Contract Contract Contract Contract Contract Contract Contract Contract Contract Contract Contract Contract Contract Contract Contract Contract Cont** 

 $\fbox{Frieddent } \quad \quad \text{Suvart} > \quad \quad \quad \quad \textbf{Annder} \quad \quad \quad \quad \quad$ 

LVPC-COC3893. Nokia 6103

Si le dispositif que vous recherchez n'est pas sur la liste, vérifiez que le dispositif est alimenté et<br>qu'il est opérationnel. Sur certains dispositifs, vous devez appuyer sur le bouton Connecter pour<br>régler le dispositif

Pairage Bluetooth<br>Les périphériques apparés échangent une clé secrète à chaque connexion. Cette<br>clé est urique pour chaque paire de périphériques. Elle est ulitisée pour vérifier<br>l'étentité et pour chiftire les données éch Utilisez le code PIN ci-dessous sur  $\operatorname{\mathsf{Joyce}}$  pour procéder à

252780

 $\overline{\mathbf{a}}$ 

 $\frac{1}{2}$ 

Rechercher de nouveau | Afficher tous les périphériques

ionfiguration de la sécurité Bluetooth

l'appariement Bluetooth,

 $\mathbf{a}$ 

Jovee

7. Sélectionnez un périphérique Sélection de périphérique Bluetooth Bluetooth activé dans la liste puis cliquez sur **Suivant**.

8. Entrez le code de sécurité Bluetooth puis lancez l'appariement.

9. Une fois l'appariement établi, sélectionnez le service qui vous intéresse dans la liste puis cliquez sur **Terminer** pour utiliser le service sélectionné.

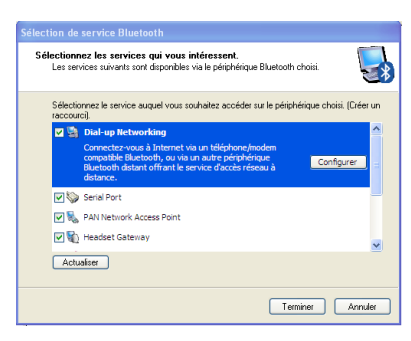

### **Super Hybrid Engine**

Super Hybrid Engine offre différents modes d'alimentation. Le raccourci assigné permet de basculer d'un mode d'économie d'énergie à un autre. Les modes d'économie d'énergie contrôlent de nombreux aspects de votre Eee PC pour maximiser les performances tout en étendant l'autonomie de la batterie. Le mode sélectionné s'affiche à l'écran.

Pour modifier le mode d'alimentation

- Cliquez sur **Démarrer** > **Programmes** > **ASUS** > **EeePC** > **SuperHybridEngine** > **SuperHybridEngine**.
- Appuyez sur le raccourci clavier 3 de manière répétée pour baculer d'un mode d'alimentation à l'autre.
- Cliquez avec le bouton droit de la souris sur l'icône Super Hybrid Engine située dans la zone de notification, puis sélectionnez le mode d'alimentation désiré.

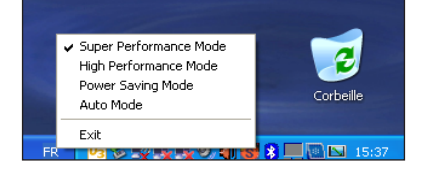

#### **Modes Super Hybrid Engine**

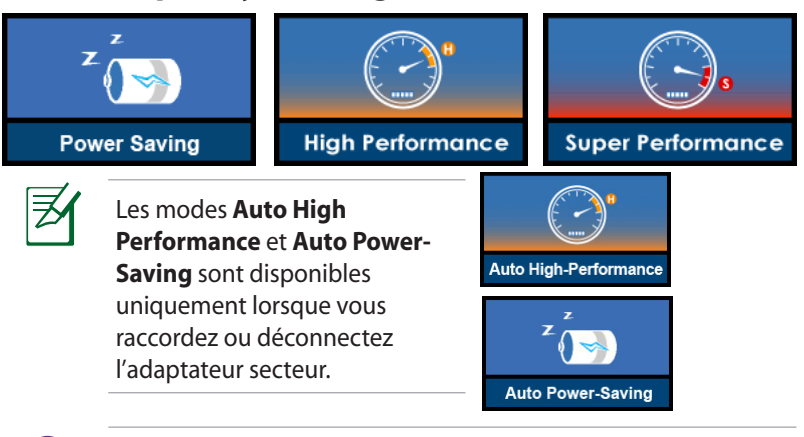

Si votre moniteur externe fonctionne anormalement en mode **Power Saving** à une résolution de 1024 x 768 ou plus élevée, appuyez de manière répétée sur <Fn> + <F5> pour basculer l'écran en **LCD Only** ou **LCD + CRT Clone** et choisissez le mode d'alimentation **High Performance** ou **Super Performance**.

### **Eee Storage**

Les utilisateurs du Eee PC peuvent profiter d'un espace en ligne gratuit. Via une connexion Internet, vous pouvez accéder à vos fichiers et les partager où et quand vous désirez.

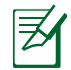

Le contenu du service gratuit qui vous est fourni est sujet au contrat de licence de Eee Storage. Eee Storage se réserve le droit de modifier ou d'arrêter le volume de stockage en ligne sans avertissement préalable. Visitez le site officiel (http://www.eeestorage.com) pour plus de détails.

Pour utiliser Eee Storage

1. Double-cliquez sur le raccourci **Eee Storage** situé sur le bureau, et lisez le contrat d'utilisation et cliquez sur **Yes** (Oui) pour continuer.

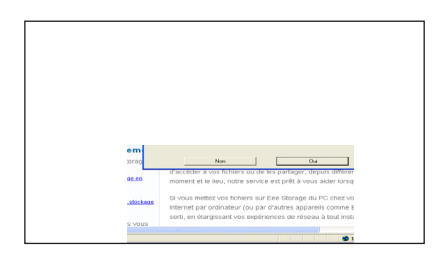

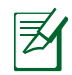

Assurez-vous que votre Eee PC soit connecté à Internet.

2. Double-cliquez sur **Gestionnaire de fichiers**.

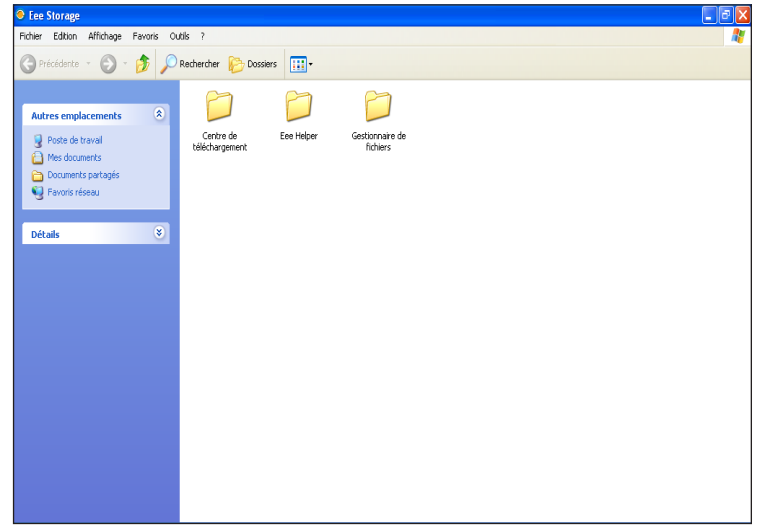

3. Vous pouvez simplement faire glisser vos fichiers dans la fenêtre pour charger ces fichiers sur votre espace en ligne gratuit.

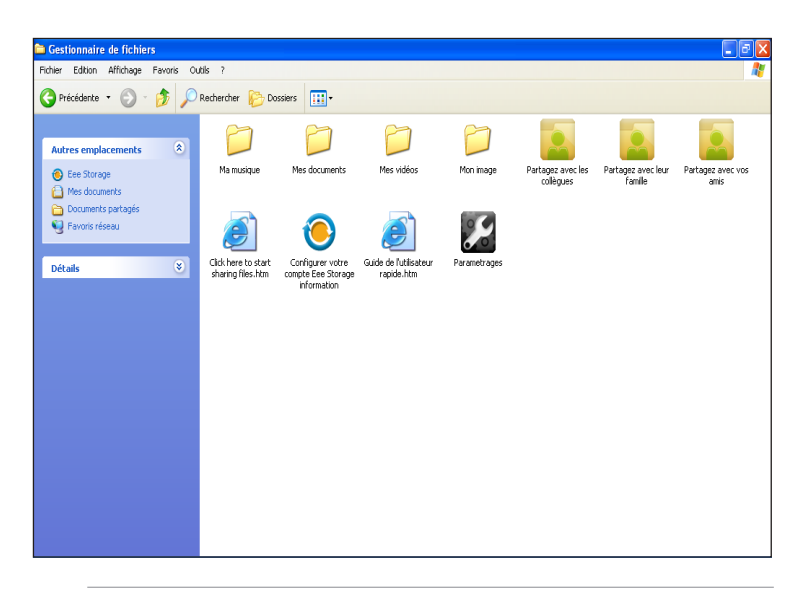

Double-cliquez sur **Configurer votre compte Eee Storage** pour appliquer un compte et configurer le mot de passe si vous souhaitez utiliser les fonctions avancées. La configuration du compte et du mot de passe est indispensable lorsque vous utilisez Eee Storage depuis un autre ordinateur.

### **Barre d'outils de Eee Docking Touch**

La barre d'outils de Eee Docking Touch inclut plusieurs fonctions pratiques. La barre d'outils se situe en haut du bureau.

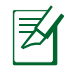

Le logiciel fourni avec la barre d'outils de Eee Docking Touch varie en fonction du pays.

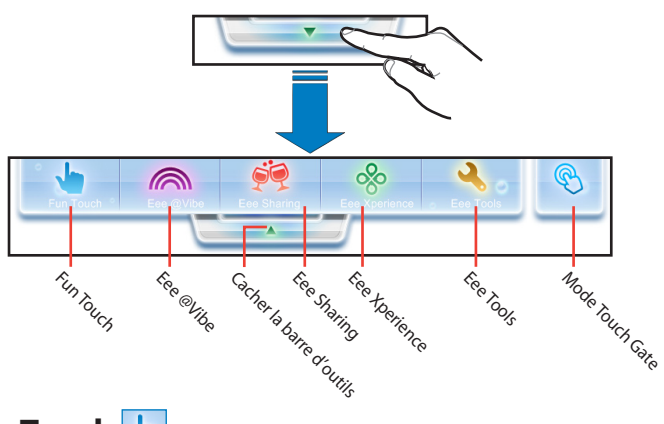

### **Fun Touch**

#### **FotoFun**

FotoFun vous permet de visualiser les images stockées dans votre Eee PC et vos périphériques de stockage externes. Vous pouvez imprimer une image, la faire pivoter, zoomer, ajuster la luminosité et le contraste et sauvegarder ces modifications. Vous pouvez également créer des albums pour classer vos images.

#### **Rappels**

L'application Rappels vous permet de créer un mémo sous forme de post-it numérique à coller sur votre bureau.

#### **Bloc-notes**

L'application Bloc-notes vous permet de créer rapidement une note en utilisant différents outils. Vous pouvez sauvegarder et imprimer vos notes, les exporter aux formats txt, jpg ou pdf, ou les envoyer par e-mail.

#### **Radio Internet**

L'application Radio Internet vous permet d'écouter de la musique sur les radios Internet provenant du monde entier.

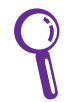

L'application Internet Radio nécessite une connexion à Internet.

#### **Calculatrice**

Vous pouvez basculer la calculatrice du mode normal au mode scientifique. En mode normal, un post-it numérique vous est fourni afin de prendre des notes durant vos calculs.

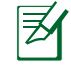

Les résultat sont uniquement pour votre référence.

#### **Widget**

Lance le mode Widget en plein écran.

#### **Magic Desktop**

Lance Magic Desktop, une interface de fenêtres conviviale spécialement conçu pour les enfants, leur permettant de jouer et d' apprendre tout en s'amusant !

### **Eee @Vibe**

#### **Eee Download**

Eee Download offre de nombreuses applications logicielles et permet d'apprécier tout type de fichier multimédia en ligne.

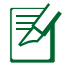

Référez-vous au fichier d'aide pour plus de détails sur chacune des fonctions.

### **Eee Sharing**

#### **Data Sync**

Data Sync vous permet de synchroniser facilement les données de votre Eee PC avec un autre PC situé sur le même réseau que ce soit chez vous ou au travail.

#### **Eee Storage**

Les utilisateurs d'Eee PC peuvent bénéficier d'un espace de stockage en ligne gratuit. Grâce à une simple connexion à Internet, accédez à vos fichiers et partagez-les quand vous le souhaitez et où que vous soyez. Le fichier d'aide de Eee Storage est accessible uniquement lorsque le Eee PC est connecté à Internet.

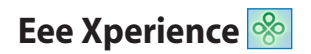

### **Eee Tools**

#### **Live Update**

Live Update permet de garder votre Eee PC à jour en recherchant les mises à jours disponibles en ligne.

#### **Régl. barre titre**

Permet d'ajuster la hauteur de la barre de titre d'une fenêtre pour faciliter l'utilisation de l'écran tactile.

#### **Ecriture manuscrite/clavier**

L'utilitaire d'écriture manuelle vous permet de saisir du texte sur l'écran tactile au moyen du stylet ou de vos doigts. Un clavier virtuel est également disponible pour effectuer la saisie.

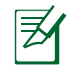

Référez-vous au fichier d'aide pour plus de détails sur chacune des fonctions.

#### **Paramètres**

Vous permet de configurer en détail les paramètres de la barre d'outils de Eee Docking Touch.

#### **Mode Touch Gate**

Appuyez sur cette icône pour faire basculer le bureau en mode Touch Gate.

### **Mode Touch Gate**

Le Eee PC Touch offre le mode Touch Gate, facile d'utilisation et incluant de nombreuses fonctions très pratiques. Vous pouvez lancer le mode de commande tactile de deux manières différentes:

- Appuyez sur l'icône **Touch Gate Mode** (<sup>8</sup>) depuis la barre d' outils de Eee Docking Touch.
- Appuyez sur la touche **Home** (.).

### **Utiliser le mode Touch Gate**

Appuyez sur les icônes affichées à l'écran pour utiliser les fonctions de Touch Gate.

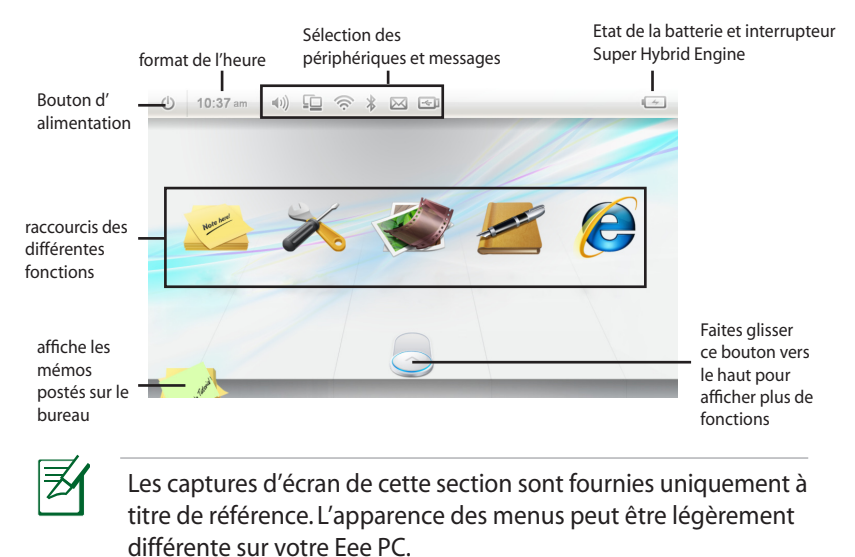

#### **Modifier le raccourci d'une fonction**

Vous pouvez insérer jusqu'à cinq raccourcis de fonction sur l'écran principal de Touch Gate. Pour ce faire :

- 1. Faites glisser le bouton vers le haut comme indiqué sur l'illustration ci-dessous pour afficher les fonctions cachées.
- 2. Faites défiler la liste des fonctions vers la droite ou vers la gauche pour sélectionner la fonction désirée.

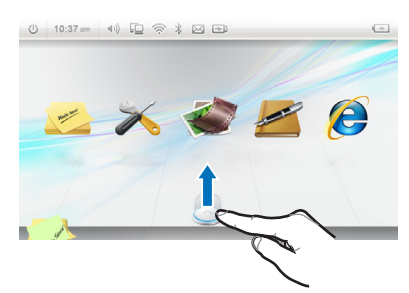

3. Pour retirer une fonction de la liste, faites glisser l'icône correspondante dans une zone libre du bureau puis relâchez l'icône.

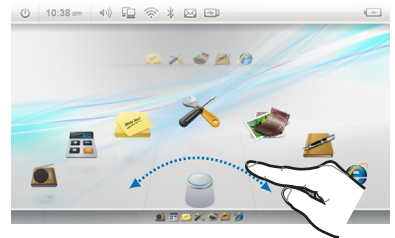

4. Faites glisser l'icône de la fonction que vous souhaitez insérer dans une des cases vides situées au dessus de la liste des fonctions.

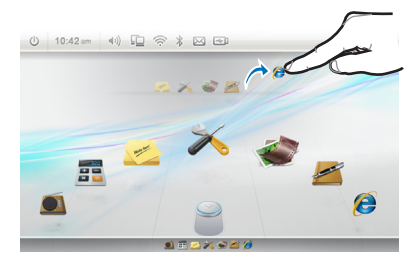

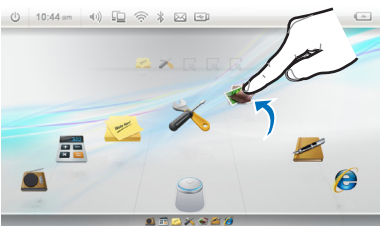

#### **Passer en mode Widget**

Pour passer en mode Widget :

- 1. Faites glisser votre doigt vers la gauche sur une zone libre de l'écran principal de Touch Gate.
- 2. Le bureau passe en mode Widget.

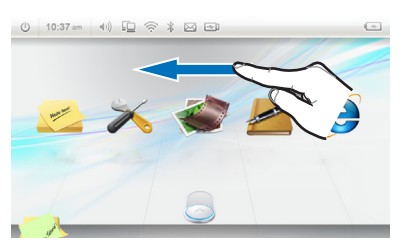

3. Une fois connecté à Internet, un gadget logiciel vous indique les conditions climatiques de votre région. Appuyez sur l'icône "**+**" située en bas de l'écran pour afficher plus de gadgets logiciels.

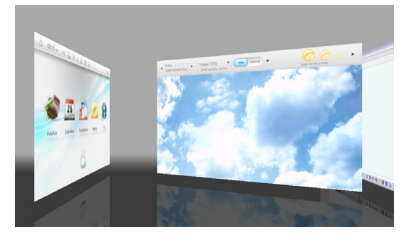

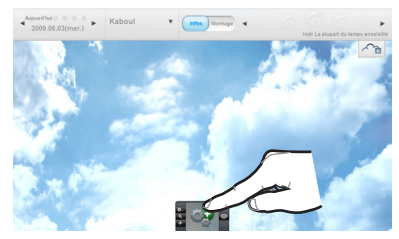

4. Vous pouvez à loisir faire basculer le bureau en mode Windows, Widget et Touch Gate.

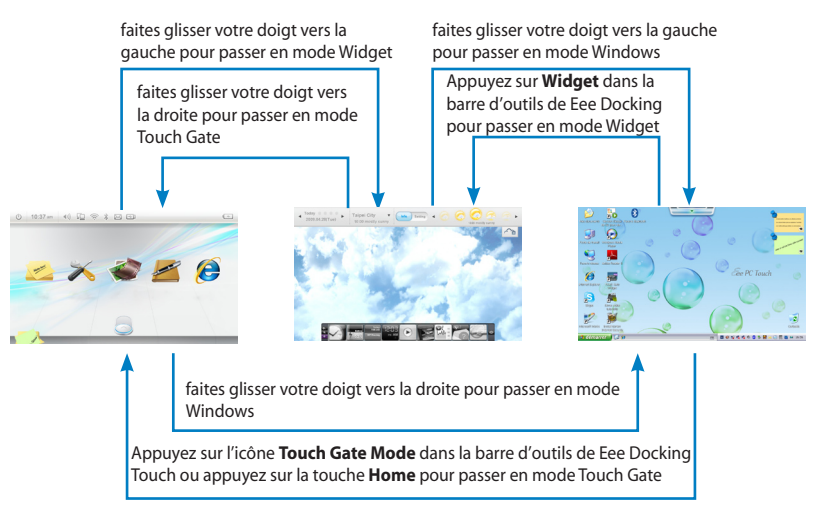

### **Version d'essai de Microsoft® Office**

Les utilisateurs du Eee PC peuvent profiter de la version d'essai gratuite de Microsoft Office. Suivez les instructions suivantes pour activer la version d' essai.

- 1. Assurez-vous que le Eee PC soit connecté à Internet puis double-cliquez sur **Microsoft Office 60 Day Trial - Online**.
- 2. Cliquez sur **ESSAYER MAINTENANT**.

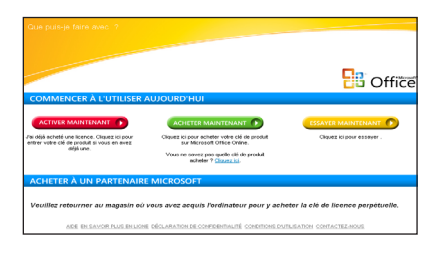

- 3. Saisissez votre adresse e-mail puis cliquez sur **ENVOYER**.
- **B** Office
- 4. Copiez votre clé produit puis cliquez sur le lien.

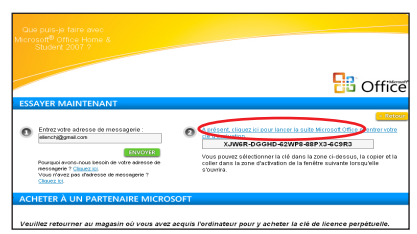

5. Saisissez votre clé produit puis suivez les instructions à l'écran pour terminer le processus d'activation et commencer à utiliser la version d'essai.

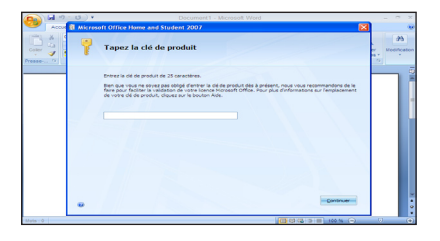

Si vous souhaitez utiliser d'autres applications Microsoft Office, cliquez sur **Démarrer, Tous les programmes** > **Microsoft Office** puis sélectionnez l'application désirée.

₹

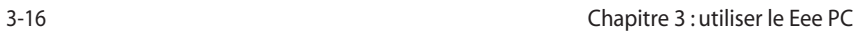

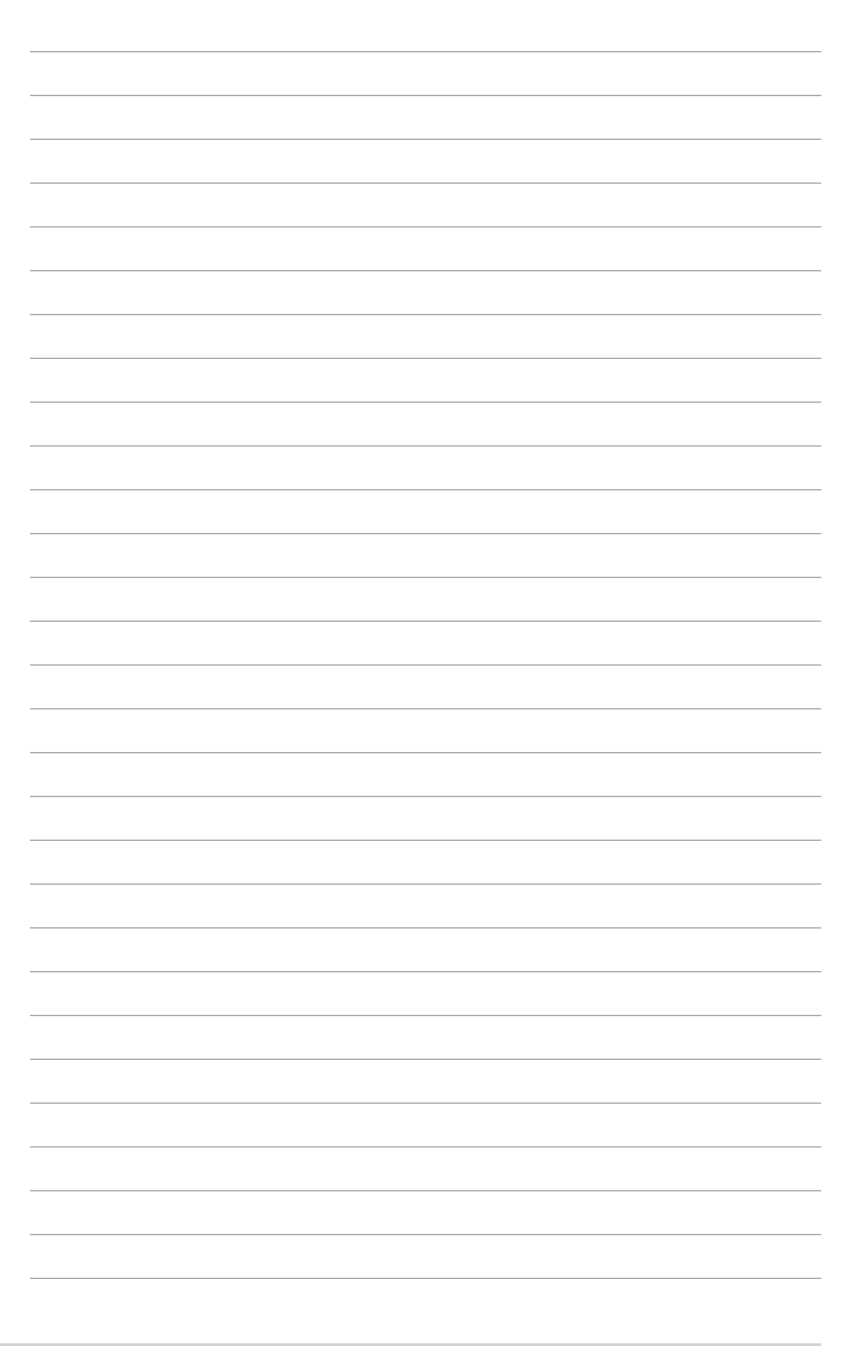

**Informations sur le DVD de support**

**Restauration du système**

**Boot Booster**

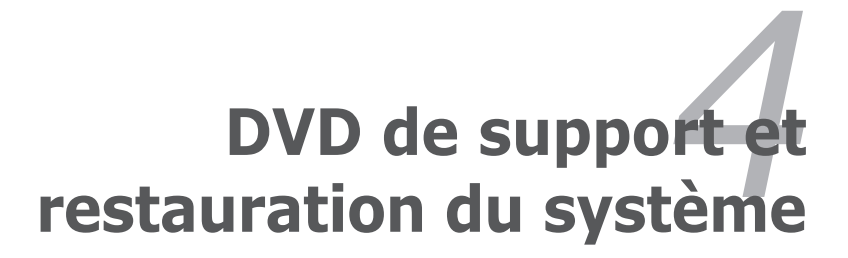

### **Informations sur le DVD de support**

Le DVD de support inclus dans l'emballage du Eee PC contient les pilotes, les applications logicielles et les utilitaires que vous pouvez installer pour activer toutes les fonctionnalités.

#### **Lancer le DVD de support**

Insérez le DVD de support dans le lecteur optique externe. Le DVD affiche automatiquement le menu Pilotes si l'exécution automatique est activée sur votre ordinateur.

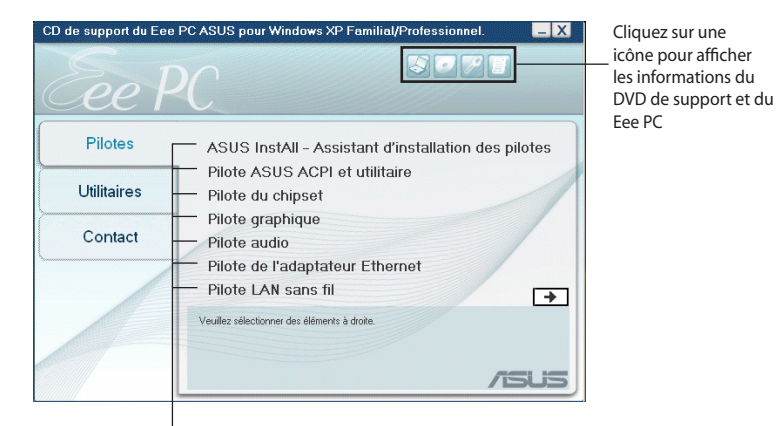

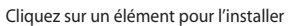

Si l'exécution automatique n'est PAS activée sur votre ordinateur, parcourez le contenu du DVD de support pour repérer le fichier ASSETUP.EXE dans le dossier BIN. Double-cliquez sur le fichier ASSETUP.EXE pour exécuter le DVD.

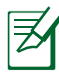

Les pilotes et utilitaires fournis sur le DVD de support peuvent varier en fonction du modèle et sont sujets à modification sans préavis.

### **Menu pilotes**

Le menu pilotes affiche les pilotes des périphériques disponibles lorsque le système détecte des périphériques installés. Installez les pilotes nécessaires pour activer les périphériques.

### **Menu utilitaires**

Le menu Utilitaires affiche les applications prises en charge par le Eee PC.

### **Contact**

Cliquez sur l'onglet Contact pour afficher les informations de contact ASUS.

### **Autres informations**

Les icônes en haut à droite de l'écran donnent des informations additionnelles sur le Eee PC et sur le contenu du DVD de support. Cliquez sur une icône pour afficher les informations correspondantes.

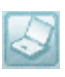

**Informations du système**

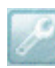

**Support technique**

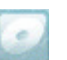

**Contenu du DVD**

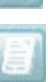

**Liste des fichiers**

### **Restauration du système**

#### **Utiliser le DVD de support**

Le DVD de support comprend une image du système d'exploitation installé sur votre système en usine. Le DVD de support offre une solution de récupération complète qui restaure rapidement votre système dans son état de fonctionnement initial, dès lors que votre système est en bon état de marche. Avant d'utiliser le DVD de support , copiez les fichiers de données sur des disquettes ou sur un lecteur réseau et notez tous les réglages de configuration personnalisés (tels que les paramètres réseau).

- 1. Connectez un lecteur optique externe sur votre Eee PC et insérez le DVD de support dans le lecteur optique (le système doit être sous tension).
- 2. Appuyez sur **<Echap>** au démarrage, de sorte que l'écran **Please select boot device** apparaisse. Choisissez USB : XXXXXX (peut porter le nom du fabricant du lecteur de disques optique) pour démarrer à partir du lecteur optique.
- 3. Appuyez sur une touche quelconque pour démarrer à partir du lecteur optique.
- 4. Cliquez sur OK lorsque la boîte de dialogue **Recovery System for Eee PC**  (récupération du système du Eee PC) apparaît.
- 5. Cliquez sur Yes (Oui) pour lancer la restauration du système.

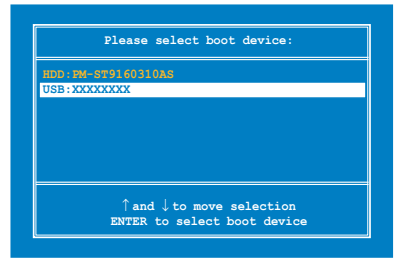

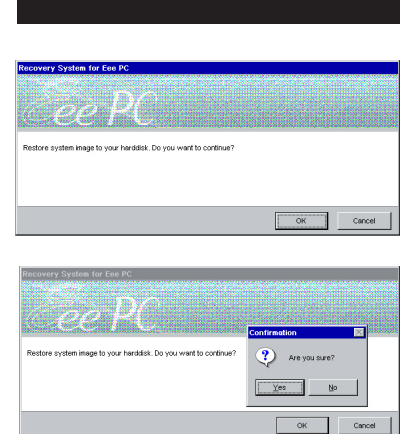

**Press any key to boot from CD...**

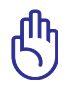

Vous perdrez toutes vos données pendant la restauration du système. Assurez-vous de sauvegarder au préalable toutes vos données importantes avant de restaurer le système.

6. Une fois la récupération du système terminée, éjectez le DVD d'assistance du lecteur optique et cliquez sur **OK** pour redémarrer le Eee PC.

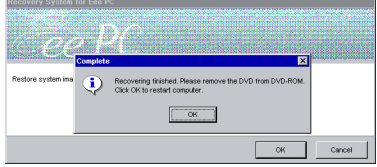

### **Boot Booster**

L'élément Boot Booster du BIOS permet de raccourcir le délai de démarrage de votre Eee PC. Toutefois, vous DEVREZ désactiver cette option du BIOS avant de modifier l'un des composants du Eee PC ou restaurer le système (à partir d'un disque de stockage flash USB, un lecteur optique externe ou une partition cachée). Suivez les instructions ci-dessous pour désactiver Boot Booster:

1. Démarrez le système et appuyez sur **<F2>** pour afficher l'écran du POST. Appuyez de nouveau sur **<F2>** pour accéder au programme de configuration du BIOS.

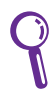

Si vous ne parvenez pas à afficher l'écran du POST ou accéder au BIOS, redémarrez le système et appuyez de manière répétitive sur <F2> au démarrage.

2. Réglez l'option **Boot Booster** du BIOS sur [Disabled]

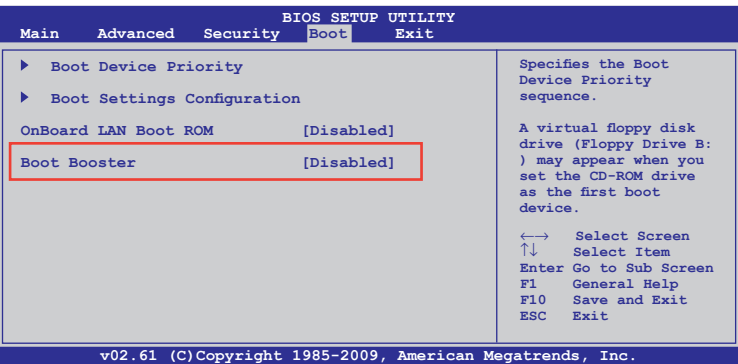

3. Appuyez sur **<F10>** pour sauvegarder les changements et redémarrer le Eee PC.

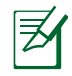

N'oubliez pas de réactiver Boot Booster après une modification matérielle ou la restauration du système.

**Déclarations et avertissements de sécurité Informations sur les droits d'auteur Clause de responsabilité limitée Service et assistance**

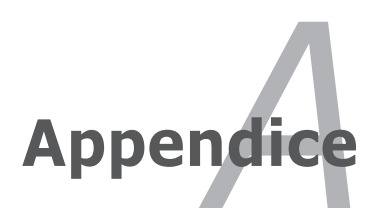

### **Déclarations de la Commission Fédérale des Communications (FCC)**

Cet appareil est conforme avec la réglementation FCC Section 15. Son utilisation est sujette aux deux conditions suivantes :

- Cet appareil ne peut pas causer d'interférence nuisible, et
- Cet appareil doit accepter toute interférence reçue, y compris les interférences qui pourraient causer un fonctionnement non souhaité.

Cet appareil a été testé et déclaré conforme aux limites relatives aux appareils numériques de classe B, en accord avec la Section 15 de la réglementation Commission Fédérale des Communications (FCC). Ces limites sont conçues pour offrir une protection raisonnable contre les interférences nuisibles en installation résidentielle. Cet appareil génère, utilise et peut émettre de l'énergie de radiofréquence et, s'il n'est pas installé et utilisé en accord avec les instructions, peut causer des interférences nuisibles avec les communications radio. Cependant, il n'y a pas de garantie que des interférences ne surviendront pas dans une installation particulière. Si cet appareil cause des interférences nuisibles avec la réception de la radio ou de la télévision (ce qui peut se déterminer en éteignant et en rallumant l'appareil), l'utilisateur est encouragé à essayer de corriger les interférences par l'une ou plusieurs des mesures suivantes :

- Réorienter ou repositionner l'antenne de réception.
- Augmenter la distance entre l'appareil et le récepteur.
- Brancher l'appareil sur une prise secteur d'un circuit différent de celui auquel le récepteur est branché.
- Consulter le revendeur ou un technicien radio/TV expérimenté.
	- L'utilisation d'un cordon d'alimentation de type blindé est requise afin de respecter les limites d'émission de la FCC et pour éviter de provoquer des interférences gênant la réception de radio et de télévision. Il est essentiel de n'utiliser que le cordon d'alimentation fourni. N'utilisez que des câbles blindés pour brancher des périphériques à l'appareil. Les changements ou les modifications non expressément approuvées par la partie responsable de la conformité peuvent entraîner l'annulation de votre droit à utiliser cet appareil.

(Réimpression du Code of Federal Regulations #47, pièce 15.193, 1993. Washington DC : Office of the Federal Register, National Archives and Records Administration, U.S.)

### **Déclaration d'alerte FCC d'exposition aux ondes radio (RF)**

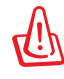

Les changements ou les modifications non expressément approuvés par la partie responsable de la conformité peuvent entraîner l'annulation de votre droit à utiliser cet appareil. "Le fabricant déclare que l'usage de cet appareil est limité aux canaux 1 à 11 de la bande fr fréquence des 2.4GHz par la biais d'une restrictions du firmware."

Cet appareil est conforme aux limites d'exposition aux radiations de la FCC définies pour un environnement non-contrôlé. Pour maintenir la conformité avec les exigences d'exposition RF de la FCC, veuillez éviter tout contact direct avec l'antenne d'émission pendant l'émission. Les utilisateurs finaux doivent suivre les instructions de fonctionnement spécifiques pour satisfaire la conformité aux expositions RF.

#### **Eee PC T91**

Mesure SAR maxi. (1g) AR5B95 (AW-NE785H) 11b : 0.844 W/kg 11g : 0.457 W/kg 11n 20 M : 0.314 W/kg 11n 40 M : 0.258 W/kg

### **Déclaration de conformité (Directive R&TTE 1999/5/EC)**

Les éléments suivants ont été menés et sont considérés comme pertinents et suffisants :

- Exigences essentielles selon l'[Article 3]
- Exigences de protection pour la santé et la sécurité selon l'[Article 3.1a]
- Test de la sécurité électrique selon la JEN 609501
- Exigences de protection pour la compatibilité électromagnétique dans l'[Article 3.1b]
- Test de la compatibilité électromagnétique dans l'[EN 301 489-1] & l'[EN 301]
- Test selon la [EN 489-17]
- Utilisation effective du spectre radio selon l'[Article 3.2]
- Séries de tests radio selon l'[EN 300 328-2]

### **Alerte de marquage CE**

Ceci est un produit de classe B, dans un environnement domestique, ce produit peut causer des interférences radio, auquel cas l'utilisateur peut avoir à entreprendre des mesures adéquates.

### **Déclaration d'exposition aux radiations d'Industrie Canada**

Cet appareil est conforme aux limites d'exposition aux radiations établies par Industrie Canada et définies pour un environnement non-contrôlé. Pour maintenir la conformité avec les exigences d'exposition RF d'Industrie Canada, veuillez éviter tout contact direct avec l'antenne d'émission lors de la transmission. Les utilisateurs finaux doivent suivre les instructions de fonctionnement spécifiques pour satisfaire la conformité aux expositions RF.

Le fonctionnement est sujet aux deux conditions suivantes :

• Cet appareil ne peut pas causer d'interférence, et

• Cet appareil doit accepter toute interférence, y compris les interférences qui pourraient causer un fonctionnement non souhaité de l'appareil.

Pour éviter les interférences radio avec le service sous licence (c'està-dire le partage de canal avec les systèmes de téléphonie satellite), cet appareil est destiné à être utilisé en intérieur et loin des fenêtres pour fournir une protection maximale. Tout appareil (ou son antenne d'émission) qui est installé en extérieur est sujet à cette licence.

#### **Eee PC T91**

Mesure SAR maxi. (1g) AR5B95 (AW-NE785H) 11b : 0.844 W/kg 11g : 0.457 W/kg 11n 20 M : 0.314 W/kg 11n 40 M : 0.258 W/kg

Cet appareil et son (ses) antenne(s) ne doivent pas être co-localisés ni fonctionner en conjonction avec une quelconque autre antenne ou un émetteur.

La fonction de choix du Code pays doit être désactivée pour les produits commercialisés aux USA/CANADA.

Cet appareil numérique de la classe [B] est conforme à la norme NMB-003 du Canada.

#### **Canaux d'opération sans fil régionaux**

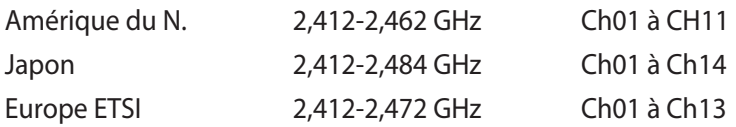

#### **Plages de fréquences sans fil restreintes en France**

Certaines zones en France ont une plage de fréquences restreinte. La puissance maximale autorisée, dans le pire des cas, en intérieur est :

- 10mW pour la plage de 2,4 GHz entière (2400 MHz–2483,5 MHz)
- 100mW pour les fréquences entre 2446,5 MHz et 2483,5 MHz

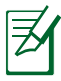

Les canaux de 10 à 13 inclus fonctionnent dans la plage de 2446,6 MHz à 2483,5 MHz.

Il existe plusieurs possibilités pour une utilisation en extérieur. Dans les propriétés privées ou dans les propriétés privées des personnes publiques, l'utilisation est sujette à une procédure d'autorisation préliminaire par le Ministère de la Défense, avec une puissance maximale autorisée de 100mW dans la plage 2446,5–2483,5 MHz. L'utilisation en extérieur dans des propriétés publiques n'est pas permise.

Dans les départements listés ci-dessous, pour la plage de 2,4 GHz entière :

- La puissance maximale autorisée en intérieur est de 100mW
- La puissance maximale autorisée en extérieur est de 10mW

Départements autorisant la plage des 2400–2483,5 MHz avec un EIRP de moins de 100mW en intérieur et de moins de 10mW en extérieur :

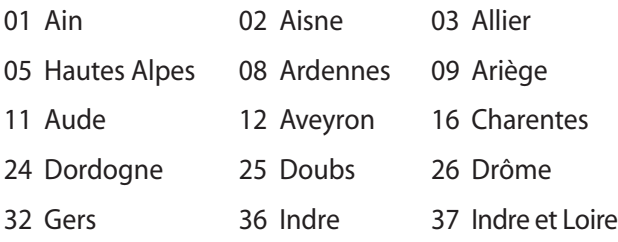

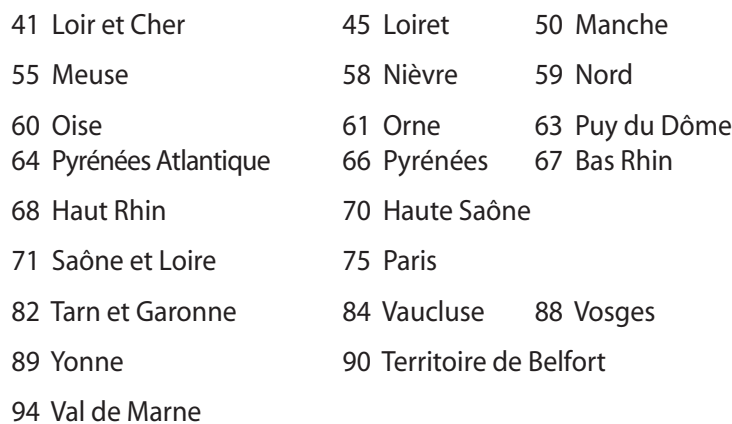

Ces exigences peuvent évoluer au fil du temps. Ainsi, vous pourrez par la suite utiliser votre carte Wifi dans davantage de départements français. Veuillez vérifier auprès de l'ART pour les dernières informations (www.art-telecom.fr)

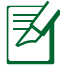

Votre carte WLAN émet moins de 100mW, mais plus de 10mW.

#### **Avertissements de sécurité UL**

Requis par la norme UL 1459 couvrant les appareils de télécommunication (téléphones) destinés à être branchés électriquement sur un réseau de télécommunication ayant une tension de fonctionnement à la masse ne dépassant pas 200V en crête, 300V de crête à crête, et 105V rms, et installés en accord avec les normes du NEC (National Electric Code, NFPA 70).

Lorsque vous utilisez le modem du Eee PC, des précautions de sécurité de base doivent toujours être observées pour réduire le risque d'incendie, d'électrocution, de blessure aux personnes, y compris ce qui suit :

- N'utilisez PAS le Eee PC à proximité d'une source d'eau, par exemple près d'une baignoire, d'un lavabo, d'un évier ou d'un bac à linge, dans un sous-sol humide ou près d'une piscine.
- N'utilisez PAS le Eee PC pendant les orages. Il peut y avoir un risque d'électrocution en raison de la foudre.
- N'utilisez PAS le Eee PC à proximité de fuites de gaz.

Requis par la norme UL 1642 couvrant les batteries au lithium primaires (non rechargeables) et secondaires (rechargeables) pour une utilisation comme source d'alimentation des produits. Ces batteries contiennent soit du lithium métallique, soit un alliage de lithium, soit un ion lithium. Elles peuvent être constituées d'une cellule électrochimique unique, ou de deux ou plusieurs cellules branchées en série, en parallèle, ou les deux, qui convertissent l'énergie chimique en énergie électrique par une réaction chimique irréversible ou réversible.

- Ne jetez pas le bloc batterie du Eee PC au feu, car il peut exploser. Vérifiez auprès des réglementations locales l'existence d'instructions particulières de mise au rebut pour réduire le risque de blessures aux personnes résultant d'un incendie ou d'une explosion.
- N'utilisez pas d'adaptateurs électriques ni de batteries d'autres appareils pour réduire le risque de blessure aux personnes résultant d'un feu ou d'une explosion. N'utilisez que des adaptateurs électriques certifiés UL ou des batteries fournies par le fabricant ou par un revendeur autorisé.

### **Exigence de sécurité électrique**

Les produits utilisant des courants électriques nominaux pouvant atteindre jusqu'à 6A et pesants plus de 3 Kg doivent utiliser des cordons d'alimentation agréés supérieurs ou équivalents à : H05VV-F, 3G, 0,75mm $^2$  ou H05VV-F, 2G, 0,75mm $^2$ .

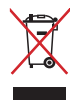

Le symbole représentant une benne à roue barrée indique que le produit (appareil électrique et électronique contenant une batterie au mercure) ne doit pas être jeté avec les ordures municipales. Consultez les réglementations locales pour la mise au rebut des produits électroniques.

### **REACH**

En accord avec le cadre règlementaire REACH (Enregistrement, Evaluation, Autorisation, et Restriction des produits chimiques), nous publions la liste des substances chimiques contenues dans nos produits sur le site ASUS REACH : http://green.asus.com/english/ REACH.htm.

### **Aver tissements liés au Lithium nordique (pour les batteries lithium-ion)**

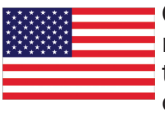

CAUTION! Danger of explosion if battery is incorrectly replaced. Replace only with the same or equivalent type recommended by the manufacturer. Dispose of used batteries according to the manufacturer's instructions. (English)

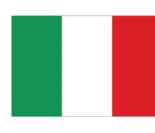

ATTENZIONE! Rischio di esplosione della batteria se sostituita in modo errato. Sostituire la batteria con un una di tipo uguale o equivalente consigliata dalla fabbrica. Non disperdere le batterie nell'ambiente. (Italian)

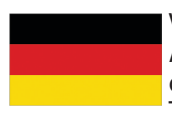

VORSICHT! Explosionsgefahr bei unsachgemäßen Austausch der Batterie. Ersatz nur durch denselben oder einem vom Hersteller empfohlenem ähnlichen Typ. Entsorgung gebrauchter Batterien nach Angaben des Herstellers. (German)

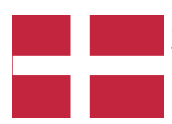

ADVARSELI! Lithiumbatteri - Eksplosionsfare ved fejlagtig håndtering. Udskiftning må kun ske med batteri af samme fabrikat og type. Levér det brugte batteri tilbage til leverandøren. (Danish)

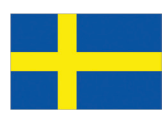

VARNING! Explosionsfara vid felaktigt batteribyte. Använd samma batterityp eller en ekvivalent typ som rekommenderas av apparattillverkaren. Kassera använt batteri enligt fabrikantens instruktion. (Swedish)

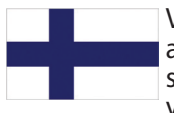

VAROITUS! Paristo voi räjähtää, jos se on virheellisesti asennettu. Vaihda paristo ainoastaan laitevalmistajan sousittelemaan tyyppiin. Hävitä käytetty paristo valmistagan ohjeiden mukaisesti. (Finnish)

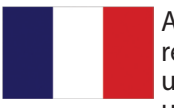

ATTENTION! Il y a danger d'explosion s'il y a remplacement incorrect de la batterie. Remplacer uniquement avec une batterie du mêre type ou d' un type équivalent recommandé par le constructeur. Mettre au rebut les batteries usagées conformément aux instructions du fabricant. (French)

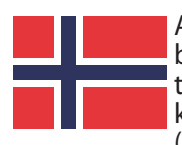

ADVARSEL! Eksplosjonsfare ved feilaktig skifte av batteri. Benytt samme batteritype eller en tilsvarende type anbefalt av apparatfabrikanten. Brukte batterier kasseres i henhold til fabrikantens instruksjoner. (Norwegian)

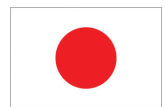

標準品以外の使用は、危険の元になります。交換品を使用する場合、製造者 に指定されるものを使って下さい。製造者の指示に従って処理して下さい。 (Japanese)

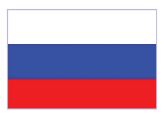

ВНИМАНИЕ! При замене аккумулятора на аккумулятор иного типа возможно его возгорание. Утилизируйте аккумулятор в соответствии с инструкциями производителя. (Russian)

### **Informations sur les droits d'auteur**

Aucune partie du présent manuel, y compris les produits et logiciels qui y sont décrits, ne peut être reproduite, transmise, transcrite, stockée dans un système de base de données, ni traduite dans aucune langue, sous une quelconque forme et par tout moyen, hormis la documentation conservée par l'acheteur à des fins de sauvegarde, sans la permission expresse de ASUSTeK COMPUTER INC. ("ASUS").

ASUS FOURNIT CE MANUEL "EN L'ÉTAT" SANS GARANTIE D'AUCUNE SORTE, EXPLICITE OU IMPLICITE, Y COMPRIS, MAIS NON LIMITÉ AUX GARANTIES IMPLICITES OU AUX CONDITIONS DE COMMERCIABILITÉ OU D'ADÉQUATION À UN BUT PARTICULIER. En aucun cas ASUS, ses directeurs, ses cadres, ses employés ou ses agents ne peuvent être tenus responsables des dégâts indirects, spéciaux, accidentels ou consécutifs (y compris les dégâts pour manque à gagner, pertes de profits, perte de jouissance ou de données, interruption professionnelle ou assimilé), même si ASUS a été prévenu de la possibilité de tels dégâts découlant de tout défaut ou erreur dans le présent manuel ou produit.

Les noms des produits et des sociétés qui apparaissent dans le présent manuel peuvent être, ou non, des marques commerciales déposées, ou sujets à copyrights pour leurs sociétés respectives, et ne sont utilisés qu'à des fins d'identification ou d'explication, et au seul bénéfice des propriétaires, sans volonté d'infraction.

LES SPÉCIFICATIONS ET LES INFORMATIONS CONTENUES DANS CE MANUEL SONT FOURNIES À TITRE INDICATIF SEULEMENT ET SONT SUJETTES A DES MODIFICATIONS SANS PRÉAVIS, ET NE DOIVENT PAS ÊTRE INTERPRÉTÉES COMME UN ENGAGEMENT D'ASUS. ASUS N'EST EN AUCUN CAS RESPONSABLE D'ÉVENTUELLES ERREURS OU INEXACTITUDES PRÉSENTES DANS CE MANUEL, Y COMPRIS LES PRODUITS ET LES LOGICIELS QUI Y SONT DÉCRITS.

**Copyright © 2009 ASUSTeK COMPUTER INC. Tous droits réservés.**

### **Clause de responsabilité limitée**

Des dommages peuvent survenir suite à un défaut sur une pièce fabriquée par ASUS ou un tiers. Vous avez le droit à des dommages et intérêts auprès d'ASUS. Dans un tel cas, indépendamment de la base sur laquelle vous avez droit de revendiquer les dommages et intérêts auprès d'ASUS, ASUS ne peut être responsable de plus que des dommages et intérêts pour les dommages corporels (y compris la mort) et les dégâts aux biens immobiliers et aux biens personnels tangibles ; ou les autres dommages et intérêts réels et directs résultant de l'omission ou de la défaillance d'exécuter ses devoirs légaux au titre de la présente Déclaration de Garantie, jusqu'au prix forfaitaire officiel de chaque produit.

ASUS n'est responsable et ne peut vous indemniser qu'au titre des pertes, des dégâts ou revendications basées sur le contrat, des préjudices ou des infractions à cette Déclaration de Garantie.

Cette limite s'applique aussi aux fournisseurs d'ASUS et à ses revendeurs. Il s'agit du maximum auquel ASUS, ses fournisseurs, et votre revendeur, sont collectivement responsables.

EN AUCUNE CIRCONSTANCE ASUS N'EST RESPONSABLE DE CE QUI SUIT : (1) LES REVENDICATIONS DE TIERS CONTRE VOUS POUR DES DOMMAGES ET INTÉRÊTS ; (2) LES PERTES, OU DÉGÂTS, A VOS ENREGISTREMENTS DE DONNÉES ; OU (3) LES DOMMAGES ET INTÉRÊTS SPÉCIAUX, FORTUITS, OU INDIRECTS OU POUR N'IMPORTE QUELS DOMMAGES ET INTÉRÊTS ÉCONOMIQUES CONSÉCUTIFS (INCLUANT LES PERTES DE PROFITS OU D'ÉCONOMIES), ET CE MÊME SI ASUS, SES FOURNISSEURS OU VOTRE REVENDEUR SONT INFORMÉS D'UNE TELLE POSSIBILITÉ.

### **Service et assistance**

Visitez notre site Web multilingue sur **http://support.asus.com**